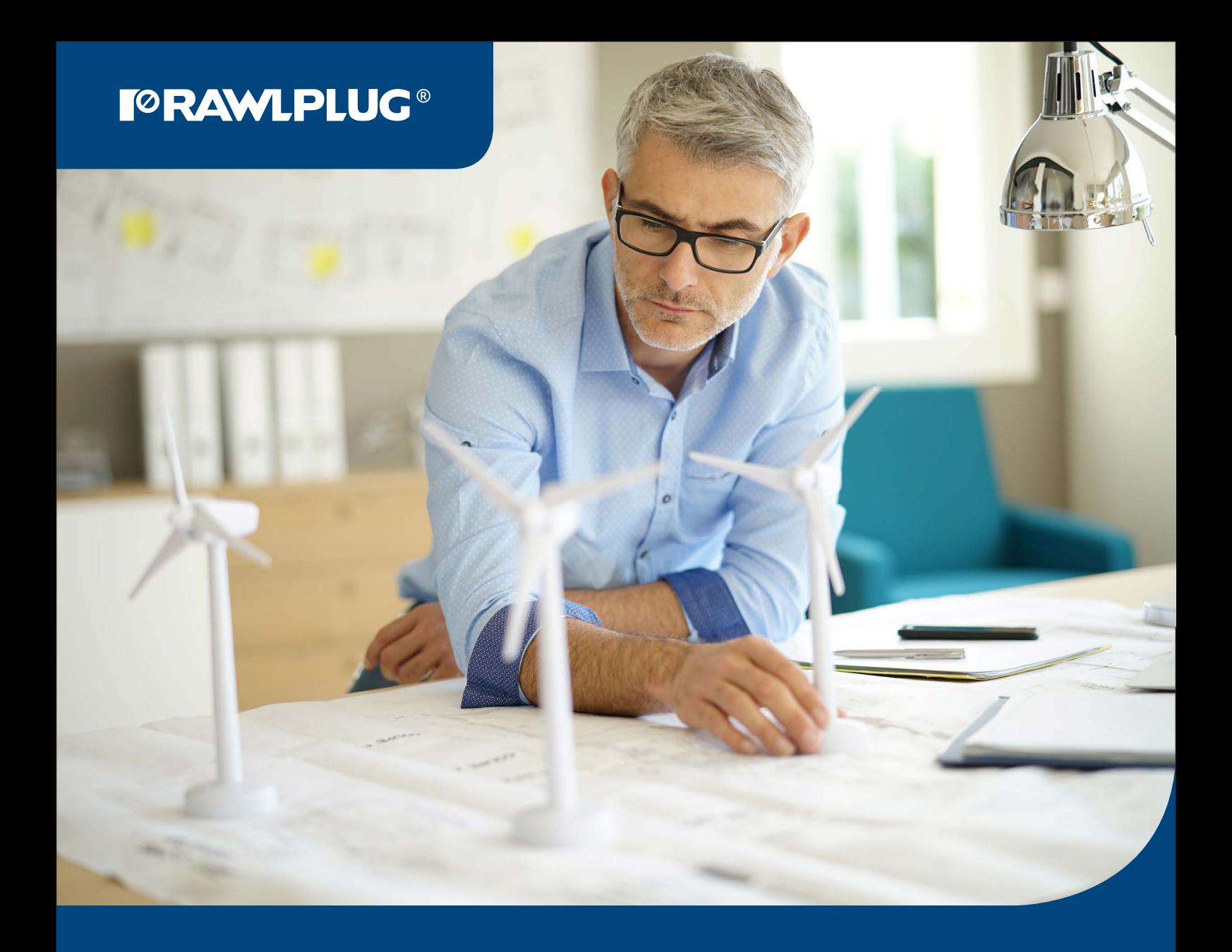

# DEasyFix

# Design solutions worth your while

User Manual

**FORAWLPLUG®** 

# **Contents**

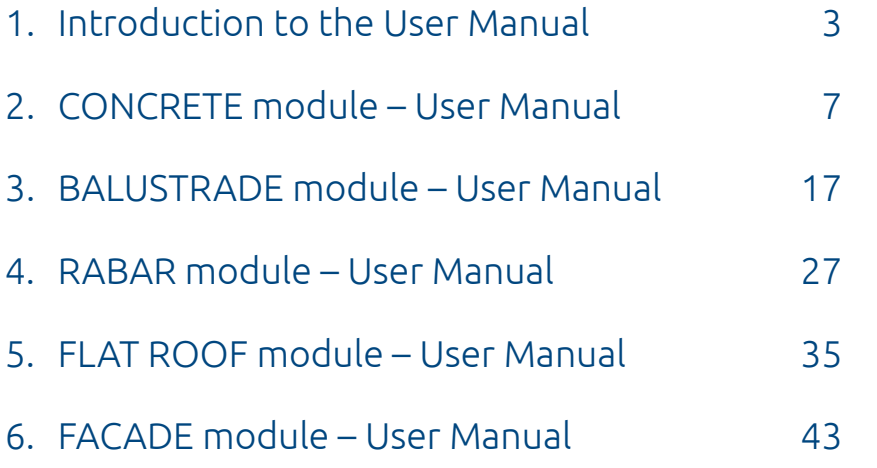

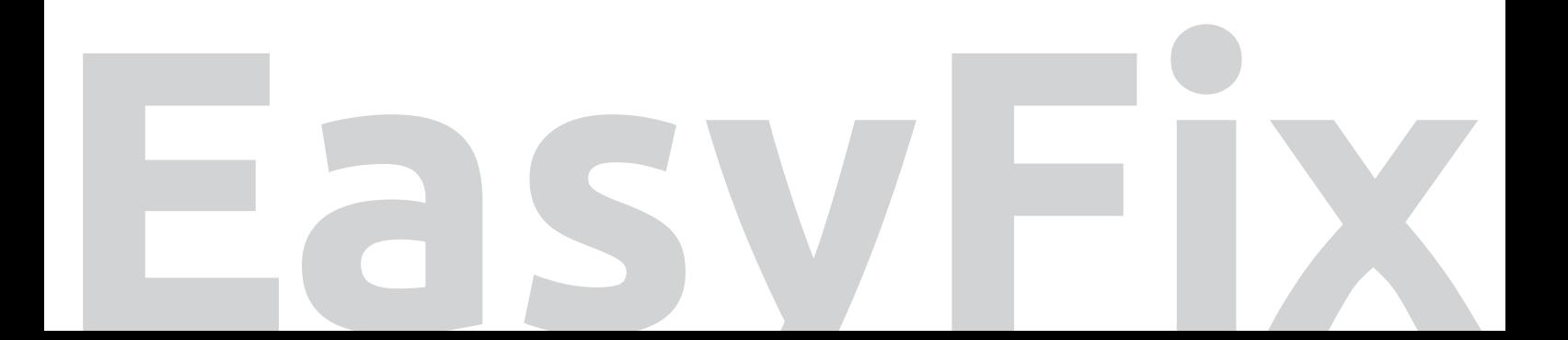

#### INNOVATIVE CALCULATION APPLICATION

EasyFix is an innovative software package allowing you to conduct design calculations required to plan fixings for diverse construction elements using Rawlplug branded products.

Individual program modules are dedicated to specific segments and stages of investment. Each of them enables real-time calculations and provides the user with virtually unlimited possibilities of matching fixings and elements to be fixed to what is actually needed at the given time.

#### SIGNATURE SOLUTION FOR DESIGNERS

EasyFix is Rawlplug's signature tool, developed by a team of experts collaborating with professionals on a daily basis, watching them work and tracking their expectations. And there is more to that, since Rawlplug EasyFix is kept up to date by following the latest design guidelines conforming with EAD, ETAG and EUROCODE, not only ensuring full compliance between calculations and standards, but also utmost precision and utility value.

EasyFix is a complementary solution developed in response to real-life needs of architects, construction engineers and contractors.

#### INTUITIVE USER MANUAL

This EasyFix User Manual is, first and foremost, a highly detailed summary of all features available under all tabs of the application modules, and secondly, a very transparent presentation of these features using actual displays available in the application, including results of diverse calculations shown on the screen.

In response to users' expectations, we have also prepared a specific design project case study comprising calculations for application of chemical anchors in a model multi-bay shopfloor using the EasyFix PRO application from Rawlplug.

**TORAWLPLUG®** 

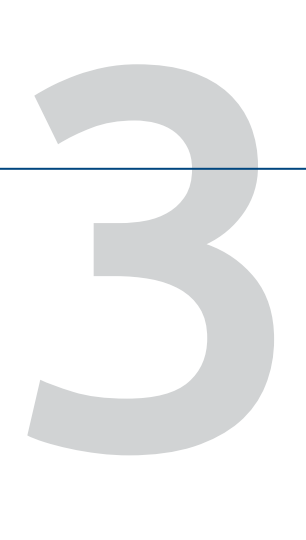

2

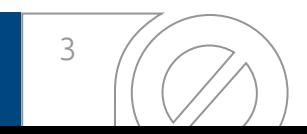

#### **FORAWLPLUG®**

4

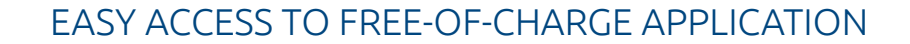

In order to download the program, navigate to the rawlplug.com website and enter the Services/Design & Software tab, or make use of traditional data carriers available from Rawlplug's sales representatives. Keep in mind that in order to be able to use all the software features, you only need to register at rawlplug. com. As a feedback to the subscription, the user receives a clear activation instruction which allows for the unabridged version of EasyFix to be installed.

The Rawlplug EasyFix User Manual for individual modules is available:

- in the Services/Design & Software tab on rawlplug.com,
- directly in the program, for each module respectively.

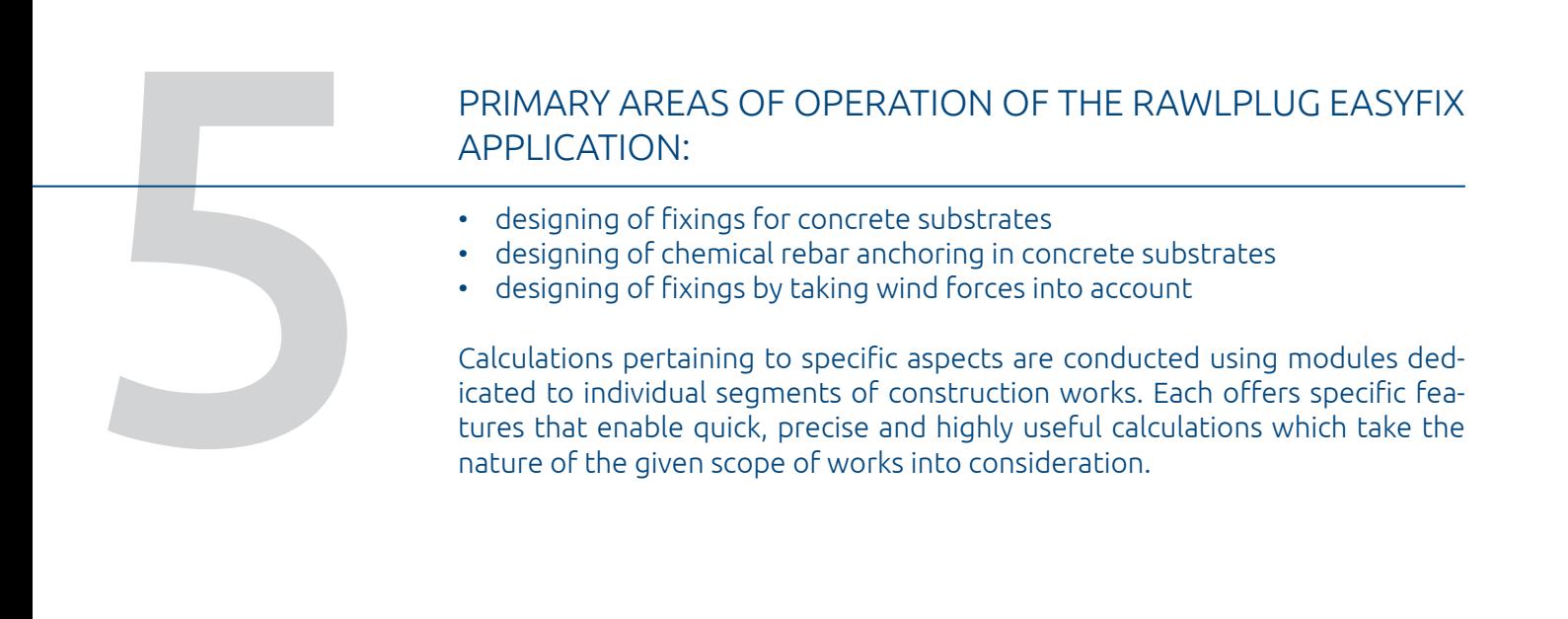

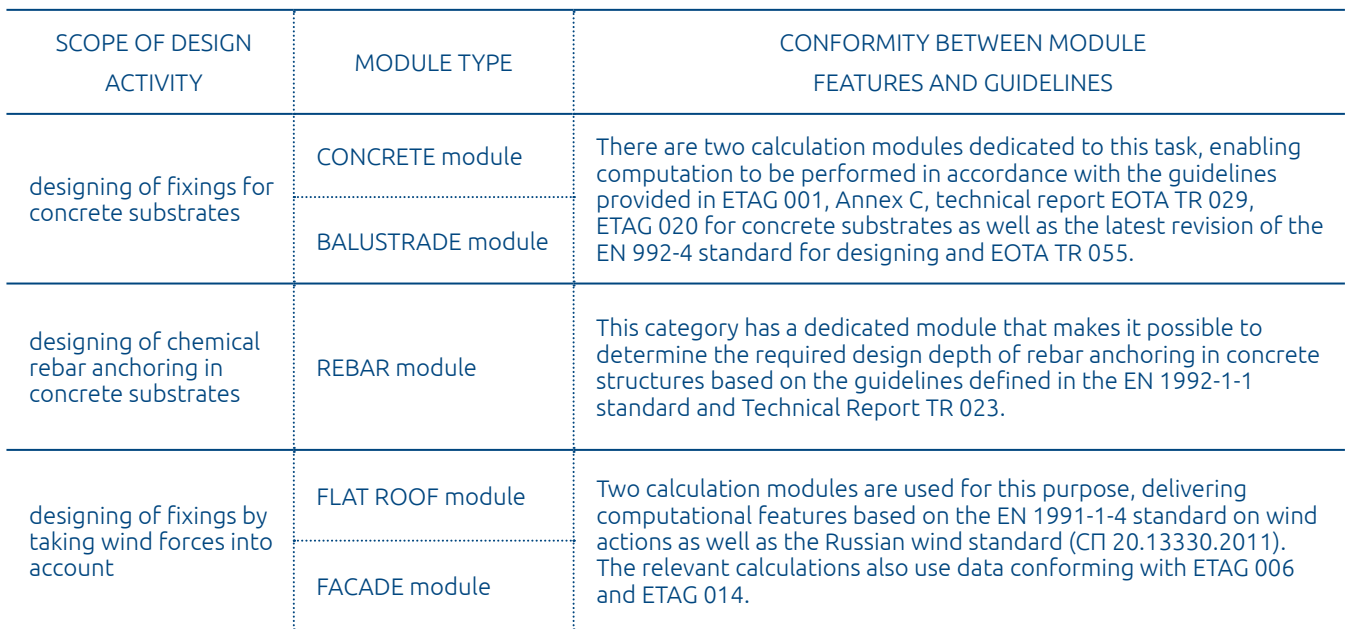

Each module consists of subject-specific tabs with applicable features.

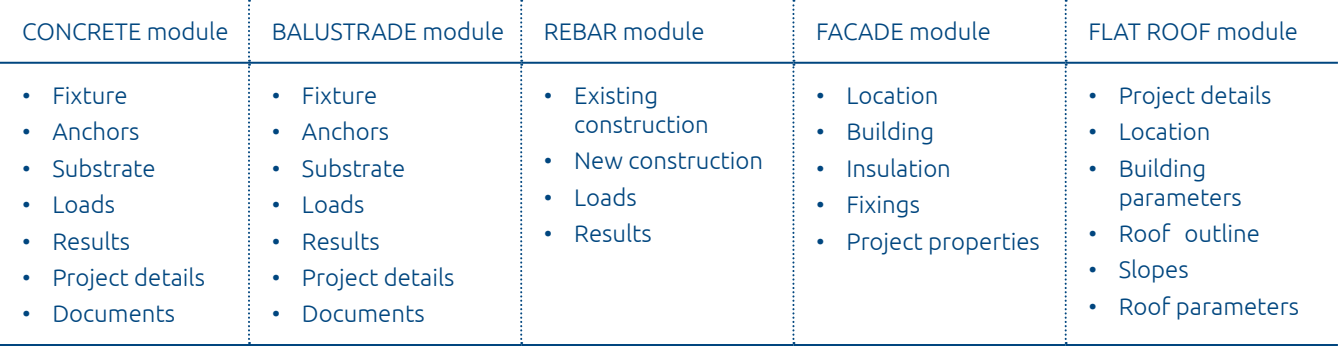

What you are about to find in further sections of the User Manual is, firstly, a detailed summary of all features available under all tabs, and secondly, a very transparent presentation of these features using actual displays available in the application along with results of calculations shown on the screen. The Manual comprises all the aforementioned modules.

All User Manuals for individual modules of the EasyFix application may be downloaded from the Services/Design & Software tab on rawlplug.com, but they can also be displayed directly in the program by clicking the  $\Box$  icon, for each module respectively.

5

User Manual

# **CONCRETE**  module

#### **TORAWLPLUG®**

The CONCRETE module of the EasyFix application from Rawlplug enables you to make an optimum choice of fixings for concrete substrates. The computational mechanism implemented in the module is based on ETAG 001, ETAG 020 and the latest EN 1992-4 standard. The CONRETE module contains numerous most popular shapes of fixtures as well as more than a dozen preset fixing layouts most frequently used in practice. And even more importantly, it allows you to customise both the shape and the arrangement of fixings, taking the specifics of every design job into consideration. The key features of the module include the capacity to freely move not only anchors, but also loads against the fixture's centre of gravity. Moreover, the optimisation feature makes it possible to choose the right anchor type and size quickly and easily, also by means of a number of helpful filters and sorting options. What is truly unique about the module is that it enables you to perform design jobs using REDM, i.e. the Rawlplug Engineering Design Method, being a proprietary engineering method that allows designing of even the most highly specialised fixing layouts based on results of long years of research as well as Rawlplug's expertise and experience. This means that besides calculations based on the ETAG requirements and those defined in European Technical Assessments with regard to individual products, you can also run calculations using RAD (Rawlplug Advanced Design) data.

The CONCRETE module comprises the following tabs: Fixture, Anchors, Substrate, Loads, Results, Project details and Documents.

Fixture tab | **reamuplus** 

#### The Fixture tab enables users to:

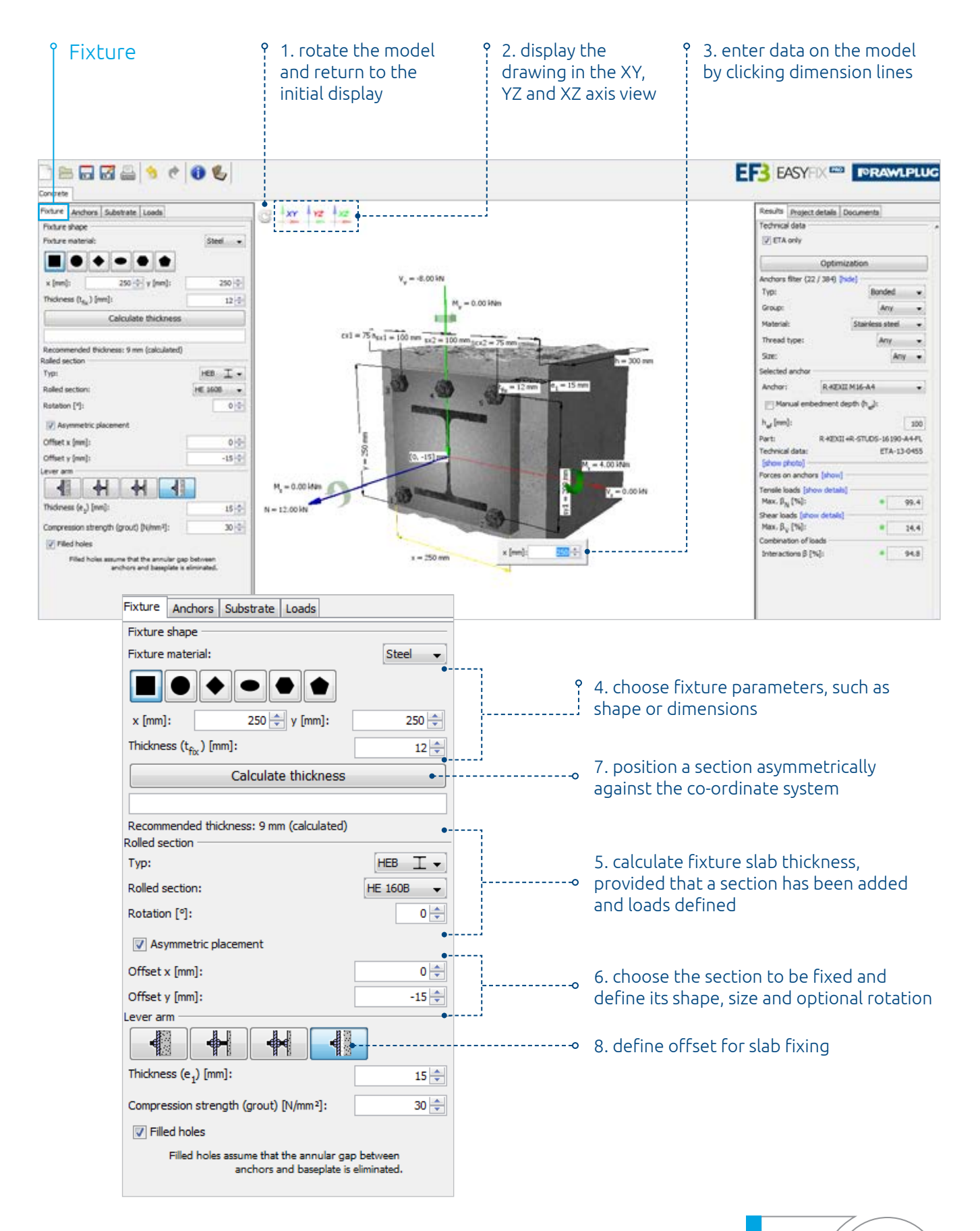

# **FORAMLPLUG®** Anchors tab

#### The following options are available from the Anchors tab:

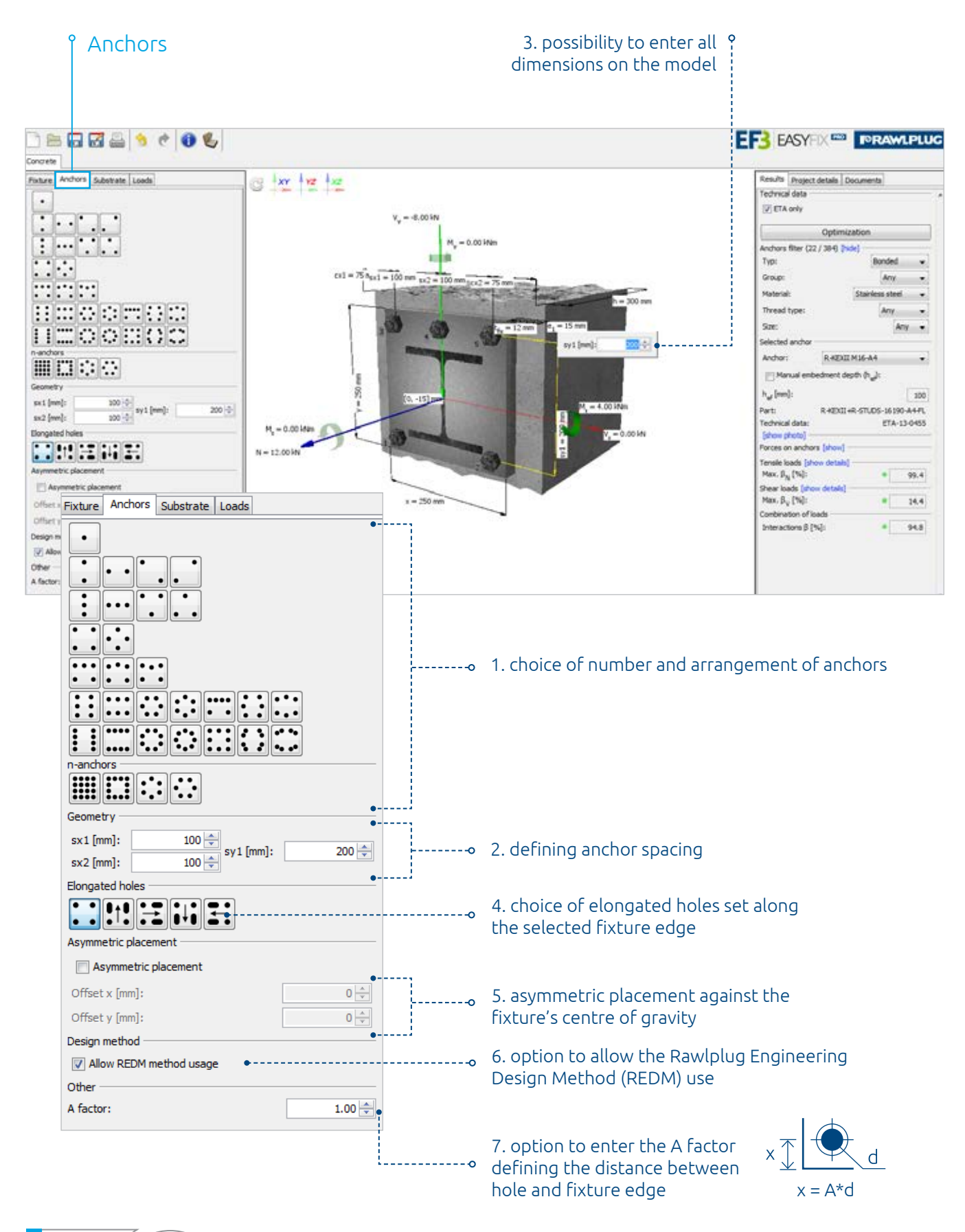

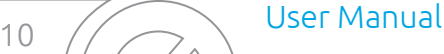

Substrate tab renamiplus®

#### The Substrate tab allows the user to:

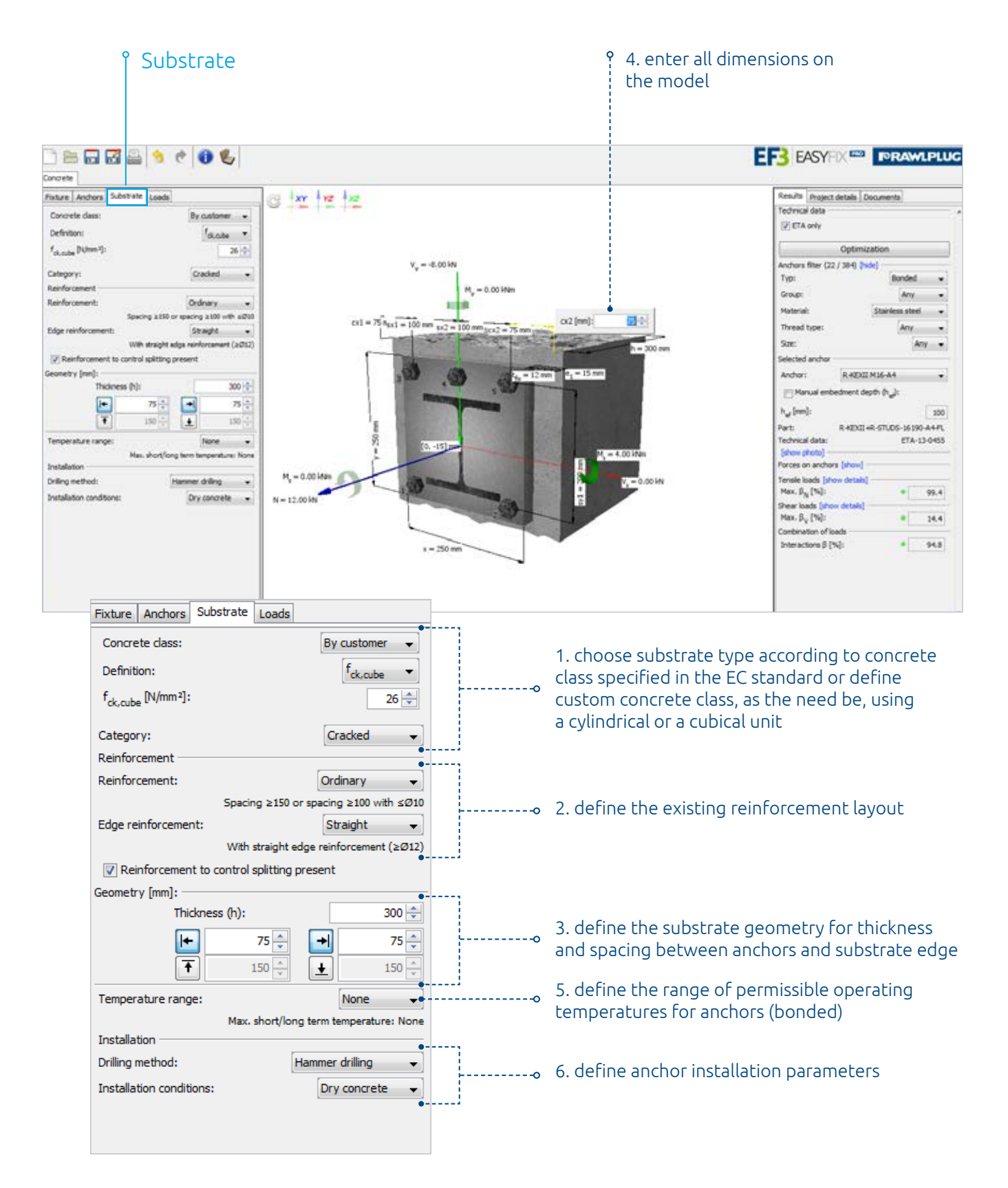

CONCRETE module 11

# **FORAWLPLUG<sup>®</sup>** LOads tab

The following options are available from the Loads tab:

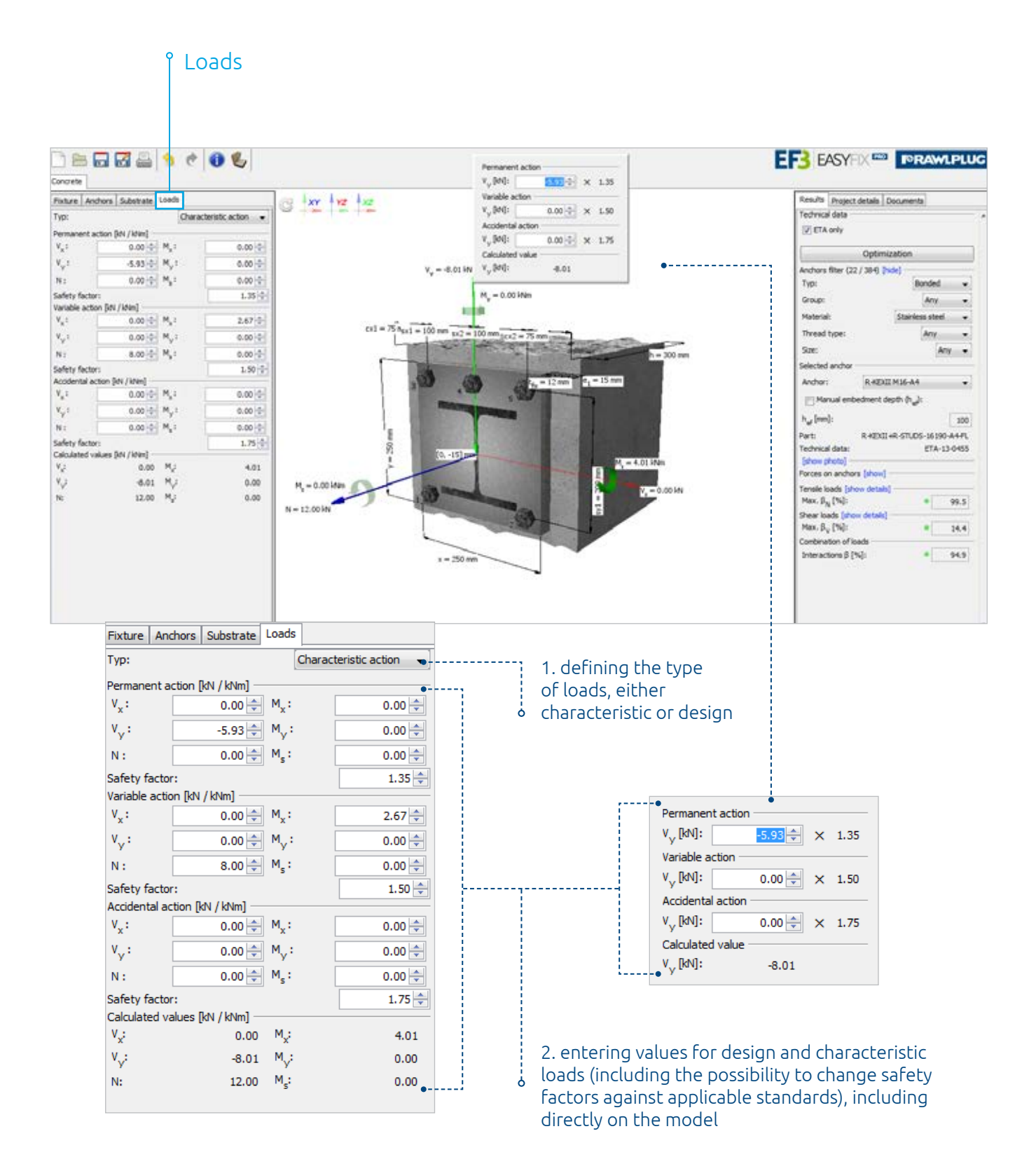

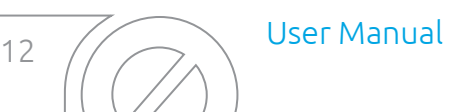

Results tab | re**rAWLPLUG**®

#### The Results tab features the following options:

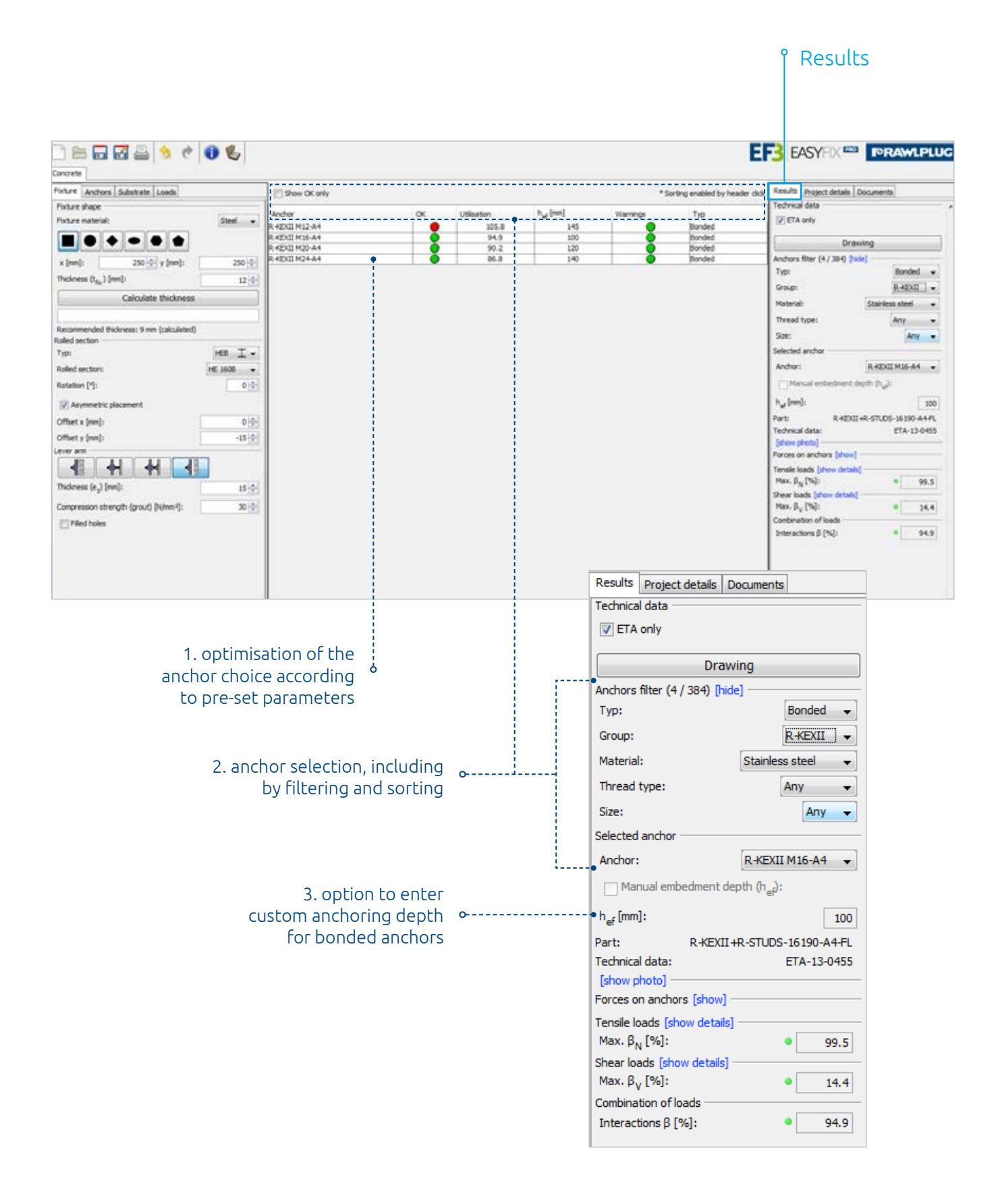

CONCRETE module 13

# **FORAMLPLUG®** Results tab

#### $\bullet\bullet\bullet\bullet\bullet\bullet\bullet\bullet\bullet\bullet$ **EFT** EASY IX **EXERCITE FOR A WILFLUG** Concrete Foture Anchora Substrate Loads Results Project details Documents<br>Technical data o kr ke ke Fixture shape  $\overline{\mathscr{L}}$  ETA only Forture material Steel  $\rightarrow$  $\blacksquare \bullet \bullet \bullet \bullet \bullet$ Optimization  $V_{\rm c} = 0.0110$ Anchors filter (22 / 384) [show] x [mm]:  $250 - 7 - y$  [mm]: 250 3 Selected and Thickness (t<sub>fu</sub>) [mm]  $12\pm$  $M_{\rm p} = 0.00 \, \rm{MHz}$ Ancher: RADRMID-A4 Calculate thickness × IT! Manual embedment depth (h. ...)  $5 n_{\text{Edd}} = 100 \text{ nm}$  $h_{\rm eff}$  (reed): 145 nded Bickness: 9 mm (calculated) R-428, RV200+R-5TLDS-12190-A4-FL Rolled section Parts Technical data: ETA-10-0055 Typ: HER I . (show photo)  $-15.0$ Rolled section  $16,3000$   $*$ Ø. Forces on anchors (hote) **Betalien Pfr**  $00$  $N_{\rm B}$ ,  $V_{\rm g}$  [left]  $\mathbb{V}_y$  [lev]  $\approx 0.06$ IV Asymmetric placement  $\begin{array}{c|c} 0.000 & -1.601 \\ \hline 0.000 & -1.601 \end{array}$  $1.605$ <br> $1.605$ Offset x [mm]: 이하  $0.000$  $-1.601$  $8.321$ Offset y (nm)  $-15 - 0$  $[0, -15]$  $0.000$  $8.321$  $-1.601$ Lever an  $\overrightarrow{ }$  $0.000$  $-1.601$  $0.321$ 4 H  $H$ H.  $M_{\star} = 0.00 \, \text{MHz}$  $\begin{array}{c} \text{Tensie los} \\ \beta_{\text{NG}} \, [^{\text{Hg}}] \colon \end{array}$ œ .... de Pide deta û  $26.4$ Thickness (e<sub>2</sub>) [mm]:  $15 - 1$  $N = 12.00 M$ Results Project details Documents  $71.0$ Compression strength (grout) (N/mm<sup>2</sup>):  $30\,$   $\rm{^o}$ 335.9 Filed holes Technical data  $\bullet$  $_{\rm NO}$  $x = 250$  min  $\triangledown$  ETA only  $\bullet \Box$  $38.8$ Optimization  $-105.9$ Anchors filter (22 / 384) [show] Selected anchor Anchor: R-KER M12-A4 ۰ • Manual embedment depth (h<sub>ef</sub>):  $\mathsf{h}_\mathsf{ef}^{\mathsf{[mm]}}$ 1. anchor choice and  $145$  $\sim$  . . . . . . . . . . . visualisationPart: R-KER/RV200+R-STUDS-12190-A4-FL Technical data: ETA-10-0055 [show photo] Forces on anchors [hide] - $N_o$ ,  $V_v$   $[kN]$   $V_v$   $[kN]$  $N$  [kN] 2. displaying values of  $\mathbf{H}$  $0.000$  $-1.601$  $1.605$ forces affecting each  $0.000$  $-1.601$  $1.605$  $\sim$  $\overline{2}$ anchor and the neutral axis  $8.321$ R  $0.000$  $-1.601$  $\overline{4}$  $0.000$  $-1.601$  $8.321$  $\overline{\mathbf{5}}$  $0.000$  $-1.601$ 8.321 Tensile loads [hide details]  $\beta_{N1}$  [%]: ٠  $26.4$  $\beta_{N2}$  [%]: ٠  $71.0$  $\beta_{\text{N3}}$  [%]: ä 105.9 3. displaying values of loads according to individual **e----------** $\beta_{NA}$  [%]: ö  $ND$ models of rupture Shear loads [show details] . . . . . . . . . . . . Max.  $\beta_V$  [%]: ٠  $38.8$ Combination of loads ò Interactions  $\beta$  [%]: 105.9 4. displaying calculation results, including identification of their correctness or error

Results

14 / Ser Manual

# Project Details tab | reRAWLPLUG®

The Project Details tab allows the user to enter detailed data of the pending design project as well as of the engineering office

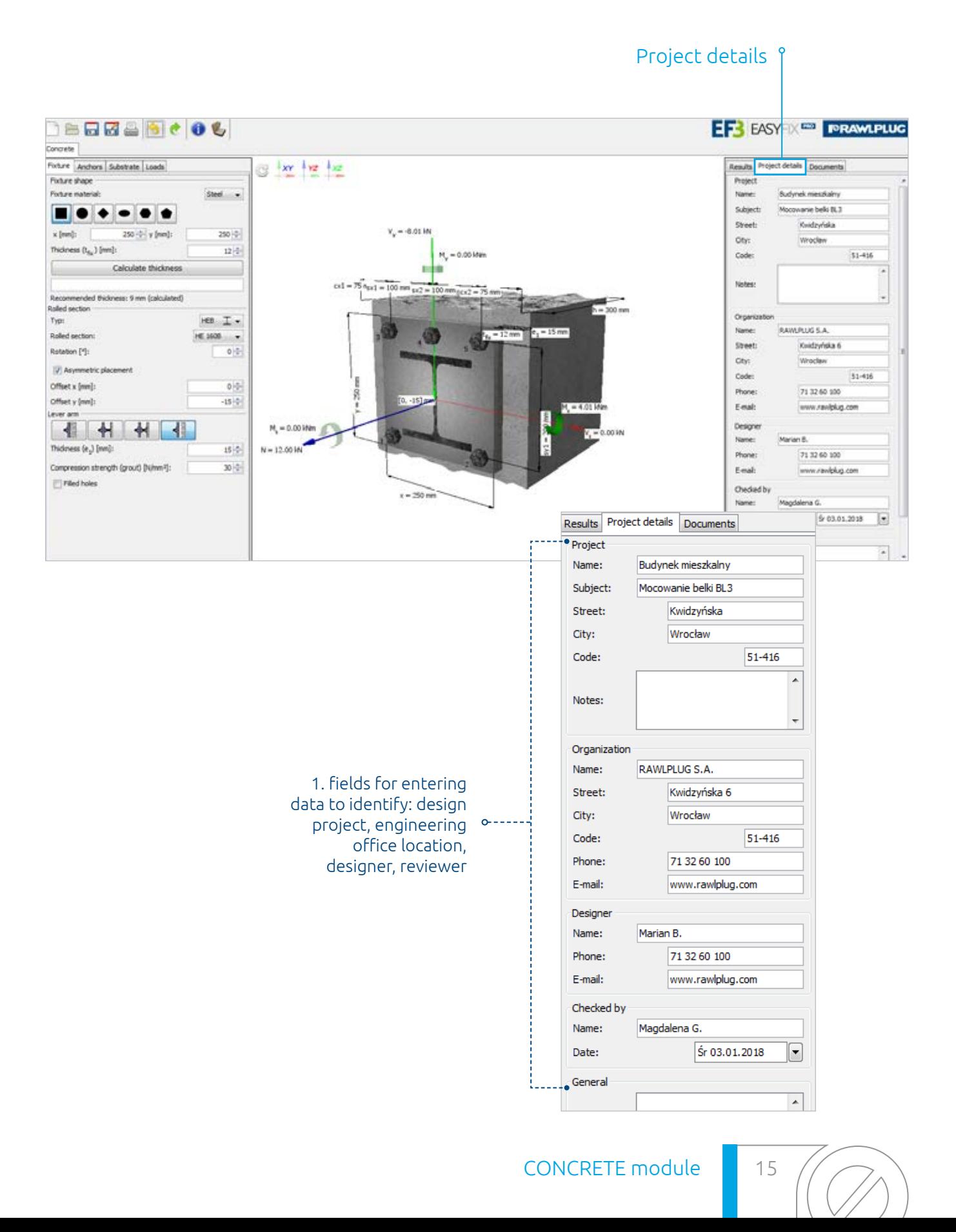

# **FORAMLPLUG<sup>®</sup>** Documents tab

#### The Documents tab allows the user to access a list of documents pertaining to the given fixing solution and download them.

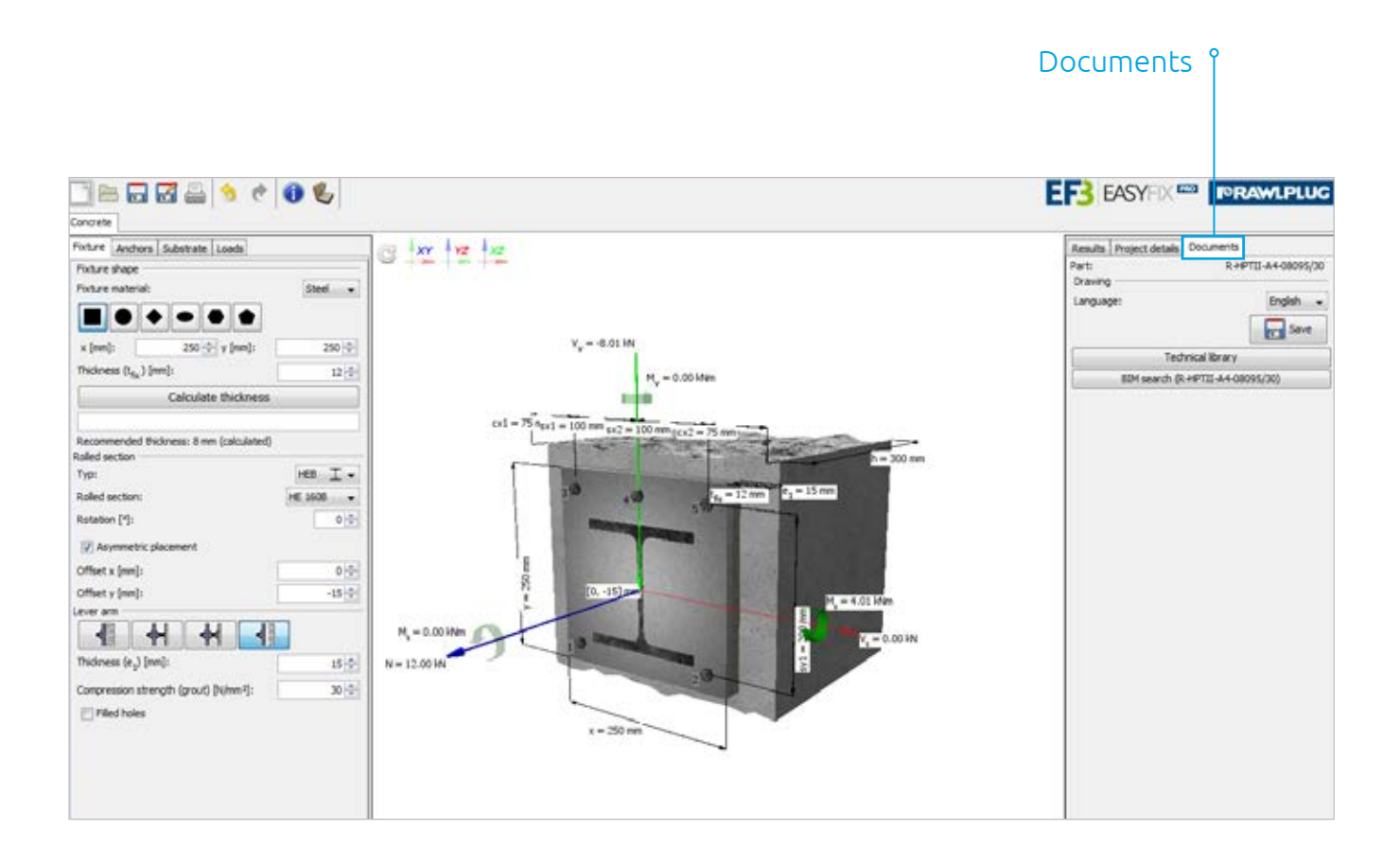

16 / Ser Manual

**Balustrade** module User Manual

#### **FORAWLPLUG®**

**The BALUSTRADE module** of the EasyFix application from Rawlplug is based on the same data, guidelines and the computational mechanism implemented in the CONCRETE module, while it is dedicated to balustrades, and as such, it covers fixing configurations and load types specific to this segment. Moreover, it includes the guidelines laid down in the EN 1991-1-1 standard which recommends the range of characteristic loads for different use categories.

The BALUSTRADE module comprises the following tabs: Fixture, Anchors, Substrate, Loads, Results, Project details and Documents.

Fixture tab | **repawLPLUG**®

#### The Fixture tab enables users to:

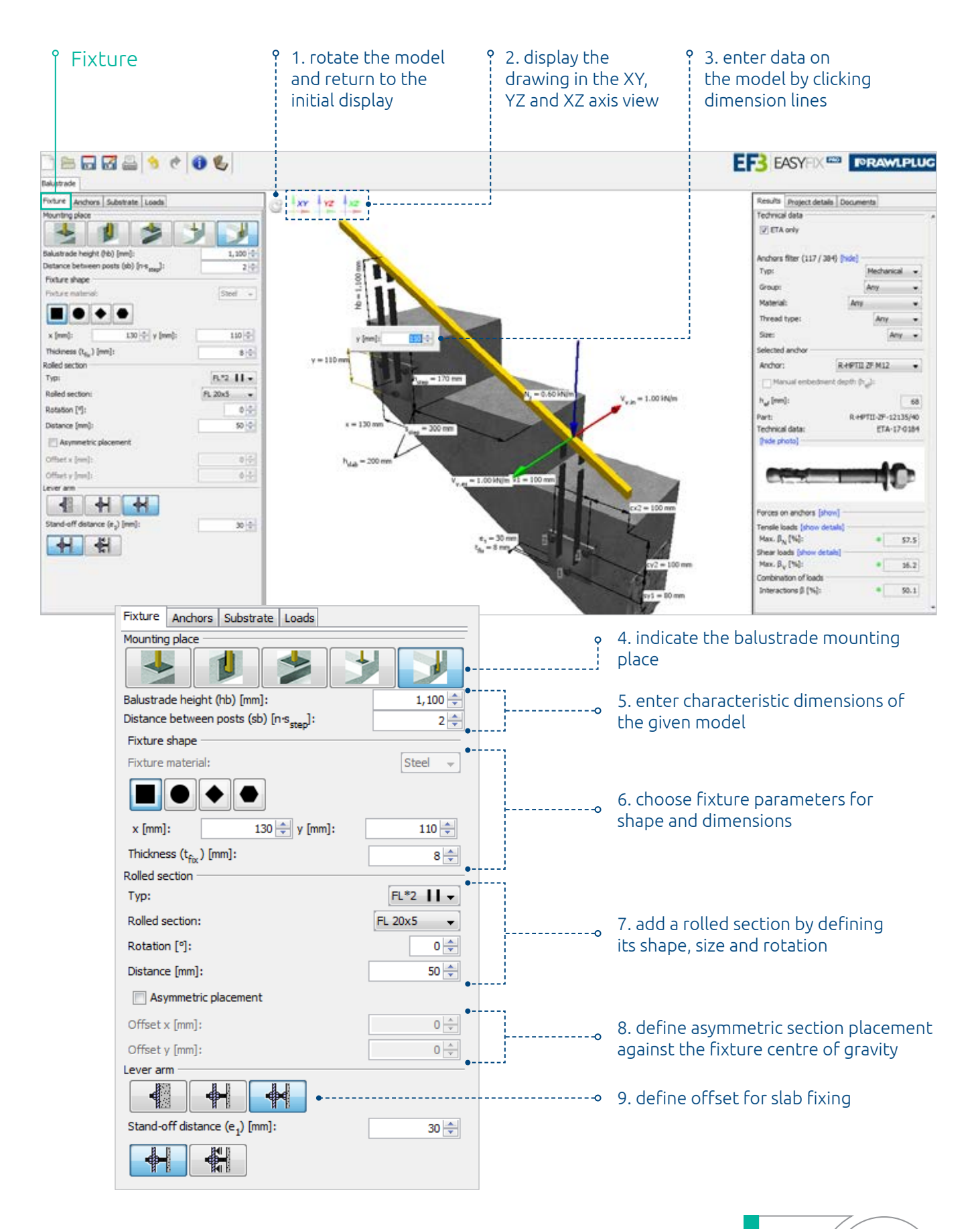

BALUSTRADE module 19

# **FORAMLPLUG**® | Anchors tab

#### The following options are available from the Anchors tab:

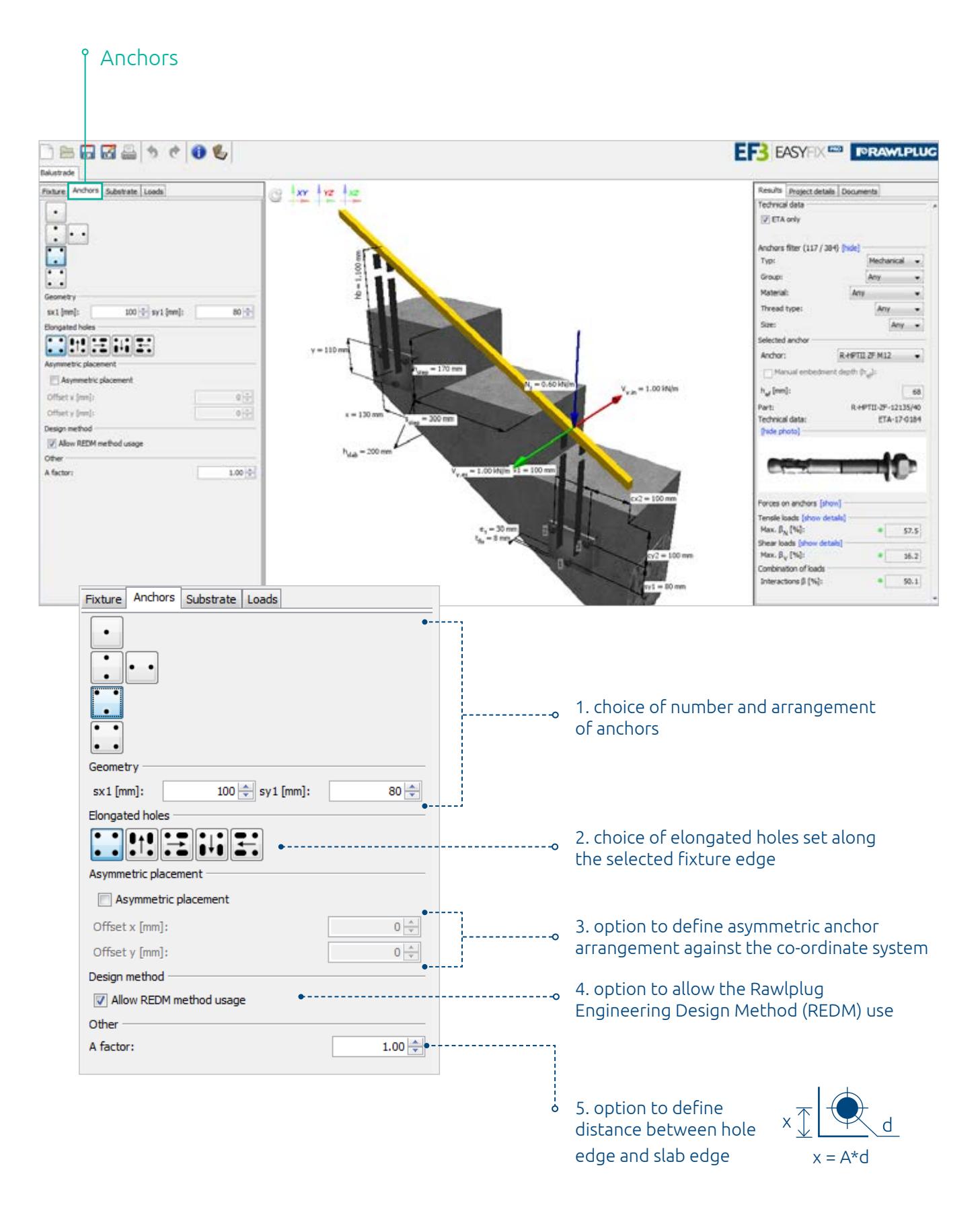

20 **All Street Manual** 

Substrate tab reampluc<sup>®</sup>

#### The following options are available from the Substrate tab:

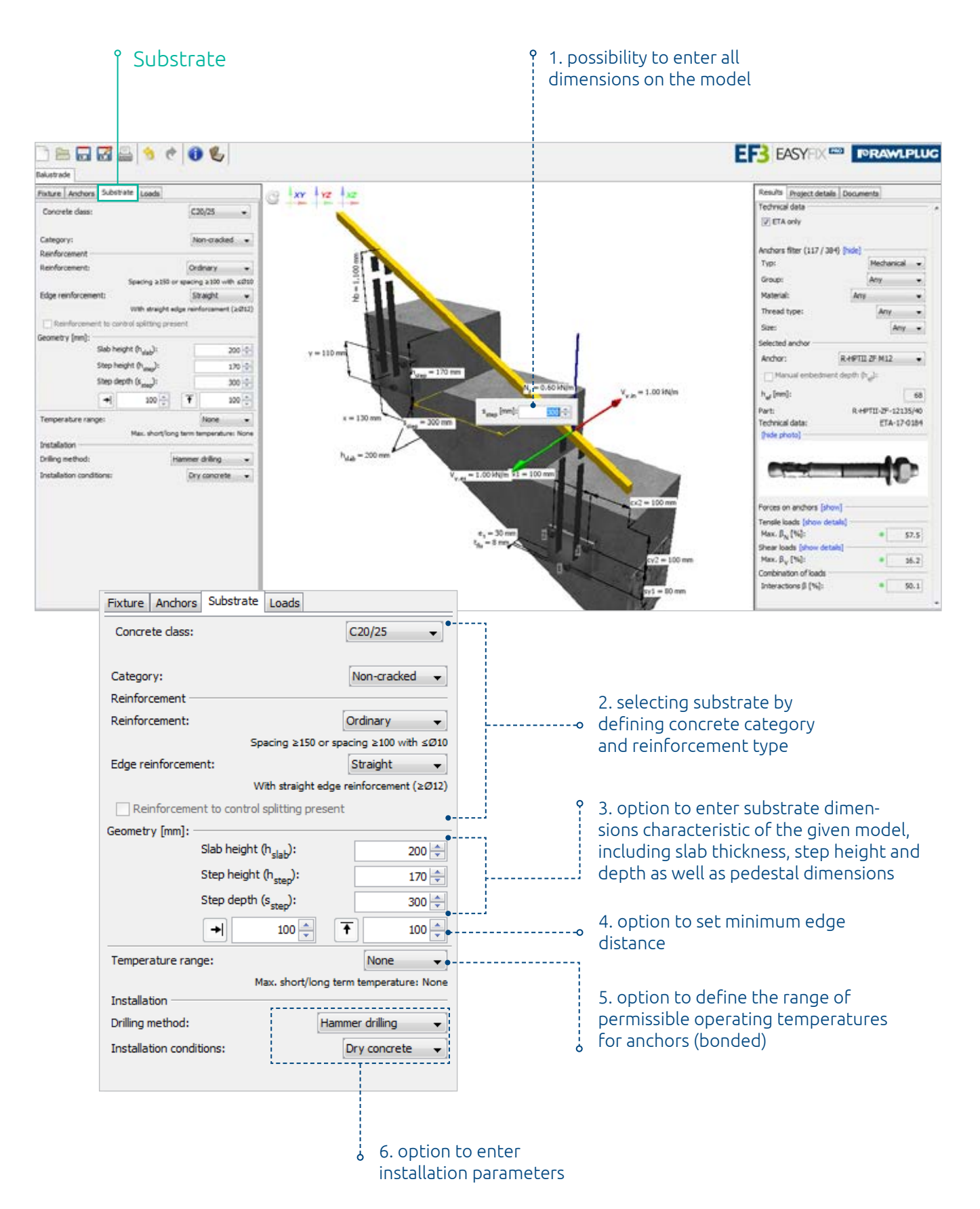

BALUSTRADE module 21

# **FORAMLPLUG**® | LOads tab

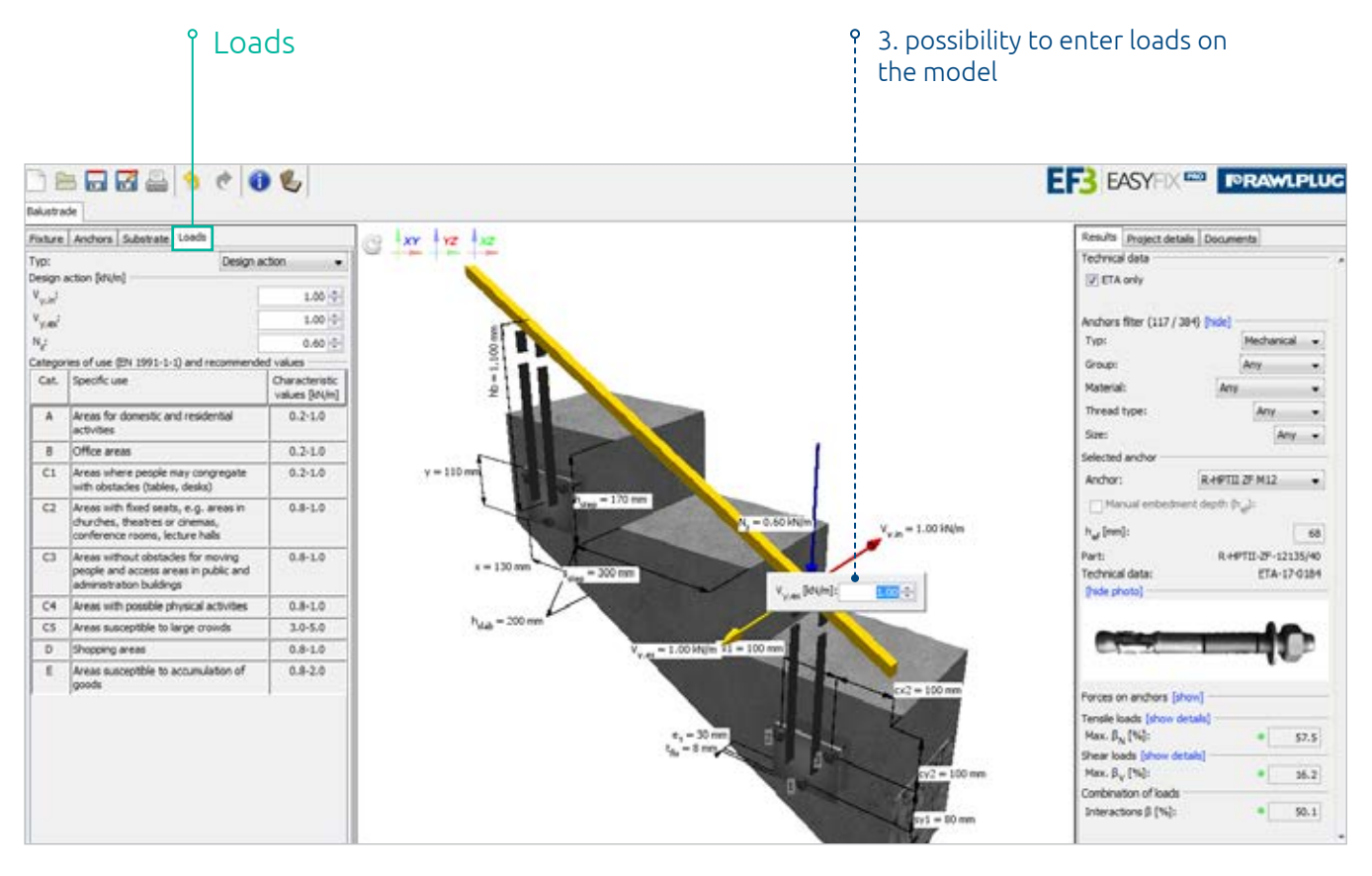

Ŷ

#### The Loads tabs contains the following features:

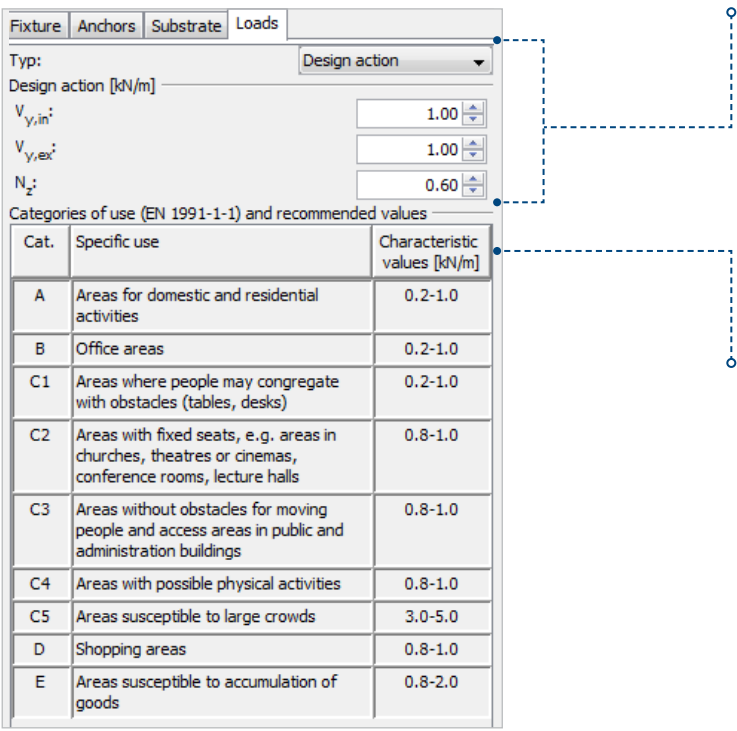

1. entering values for design and characteristic loads, depending on the choice, including the possibility to change safety factors against applicable standards

2. for improved ease of use, excerpt from the EN 1991-1-1 standard stating the characteristic loads for different use categories

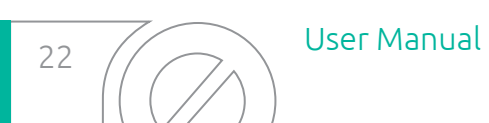

#### The features available form the Results tab are as follows:

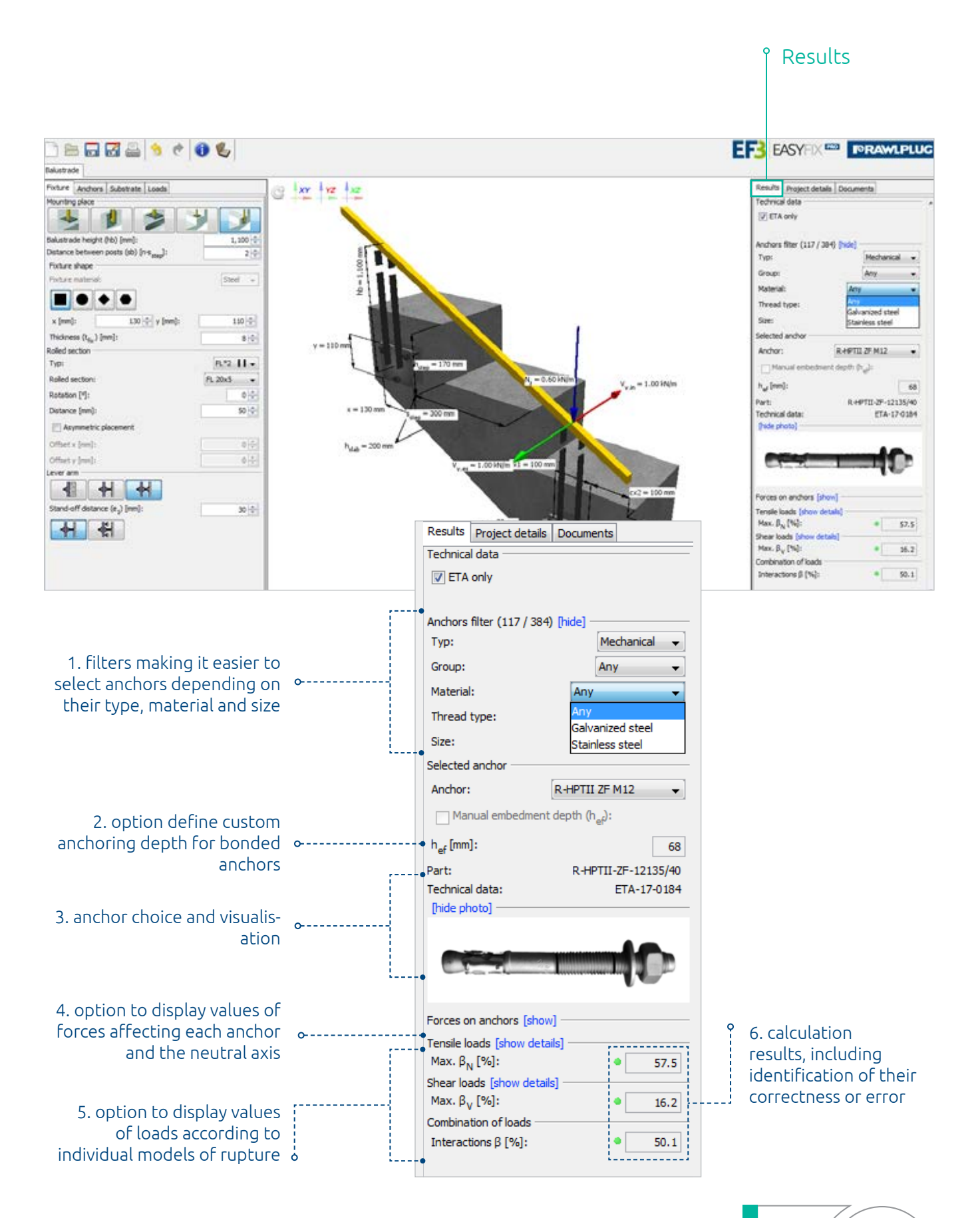

BALUSTRADE module 23

# Project Details tab

The Project Details tab allows the user to enter detailed data of the pending design project as well as of the engineering office.

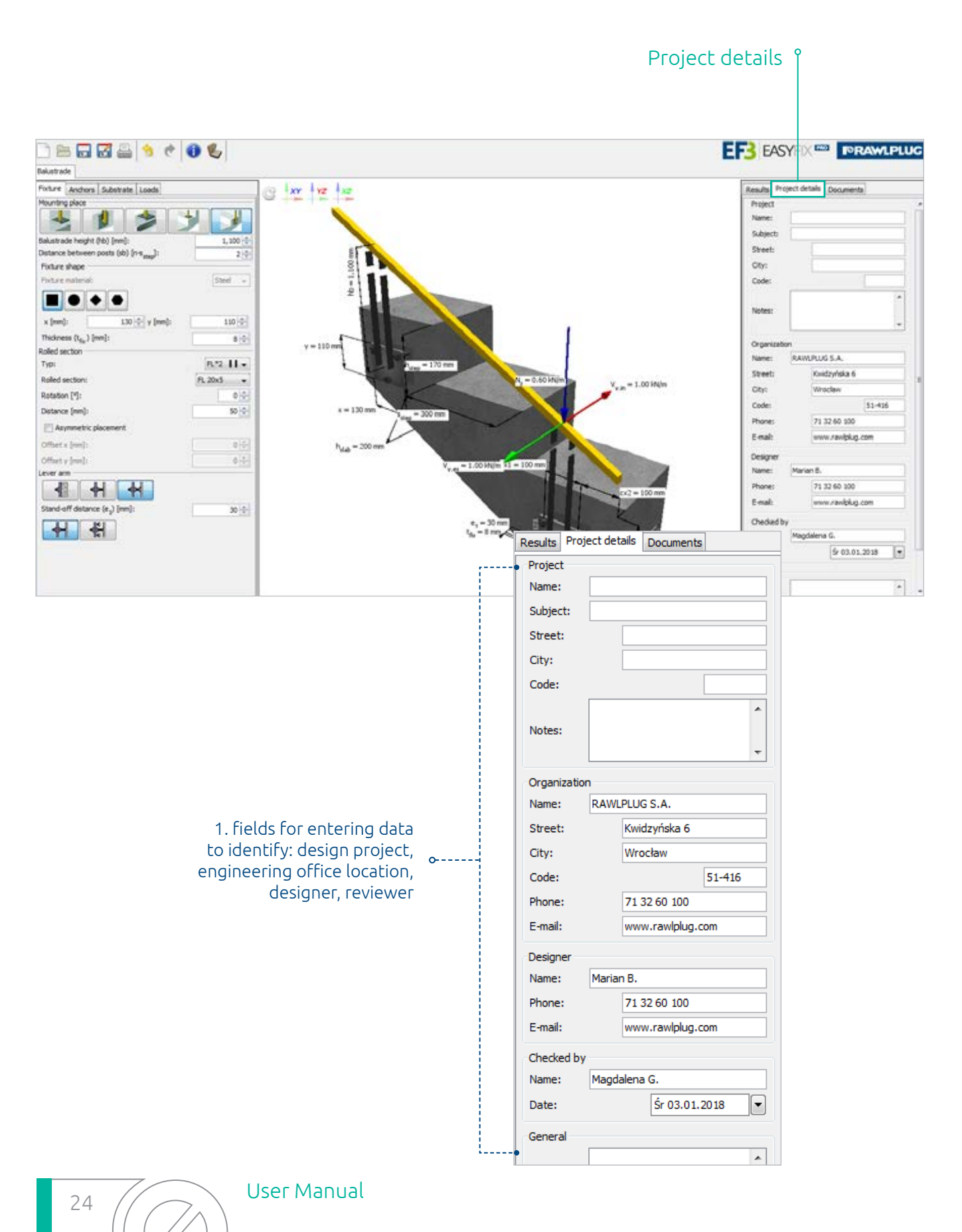

## Documents tab renamentus<sup>®</sup>

#### The Documents tab allows the user to access a list of documents pertaining to the given fixing solution and download them.

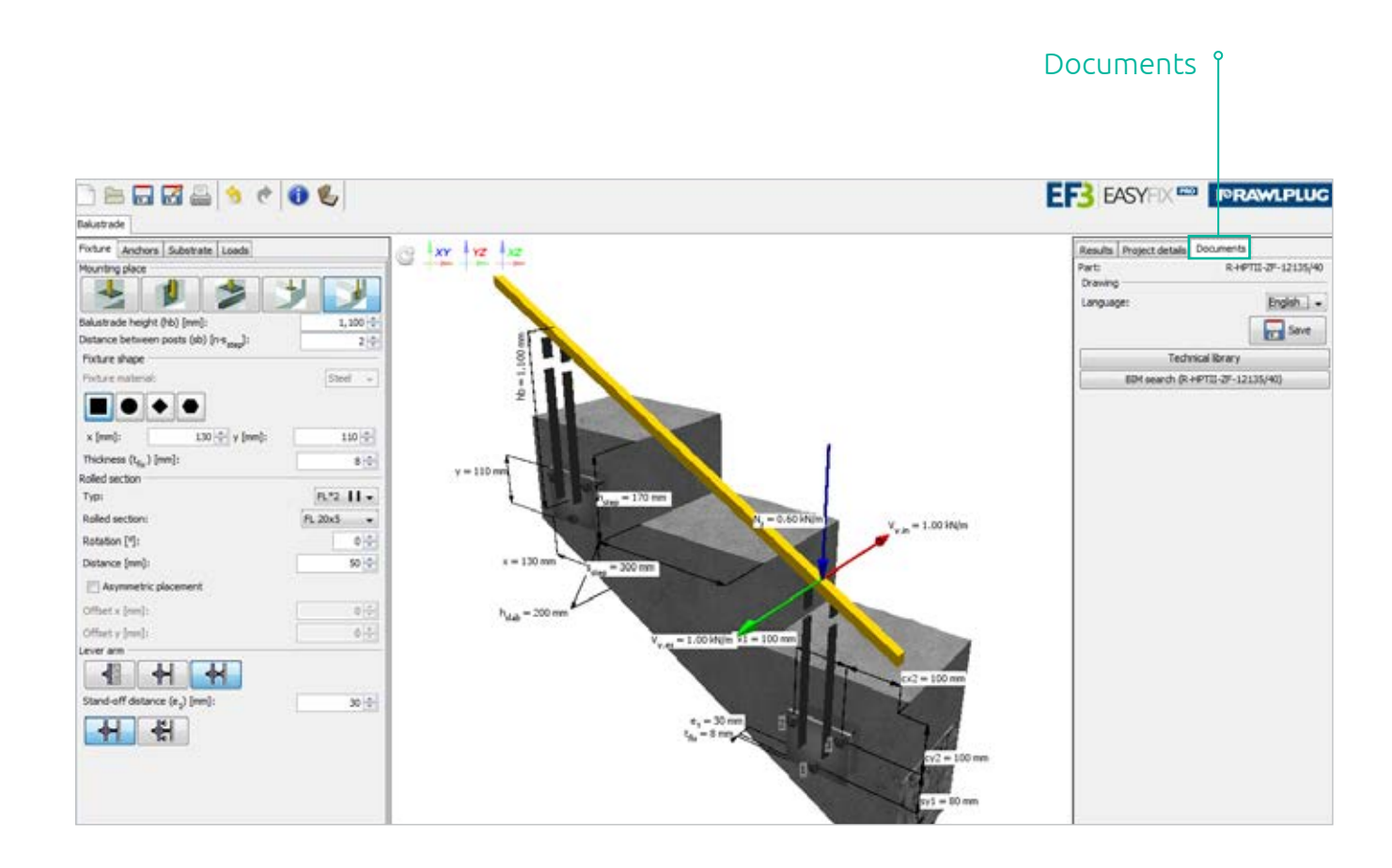

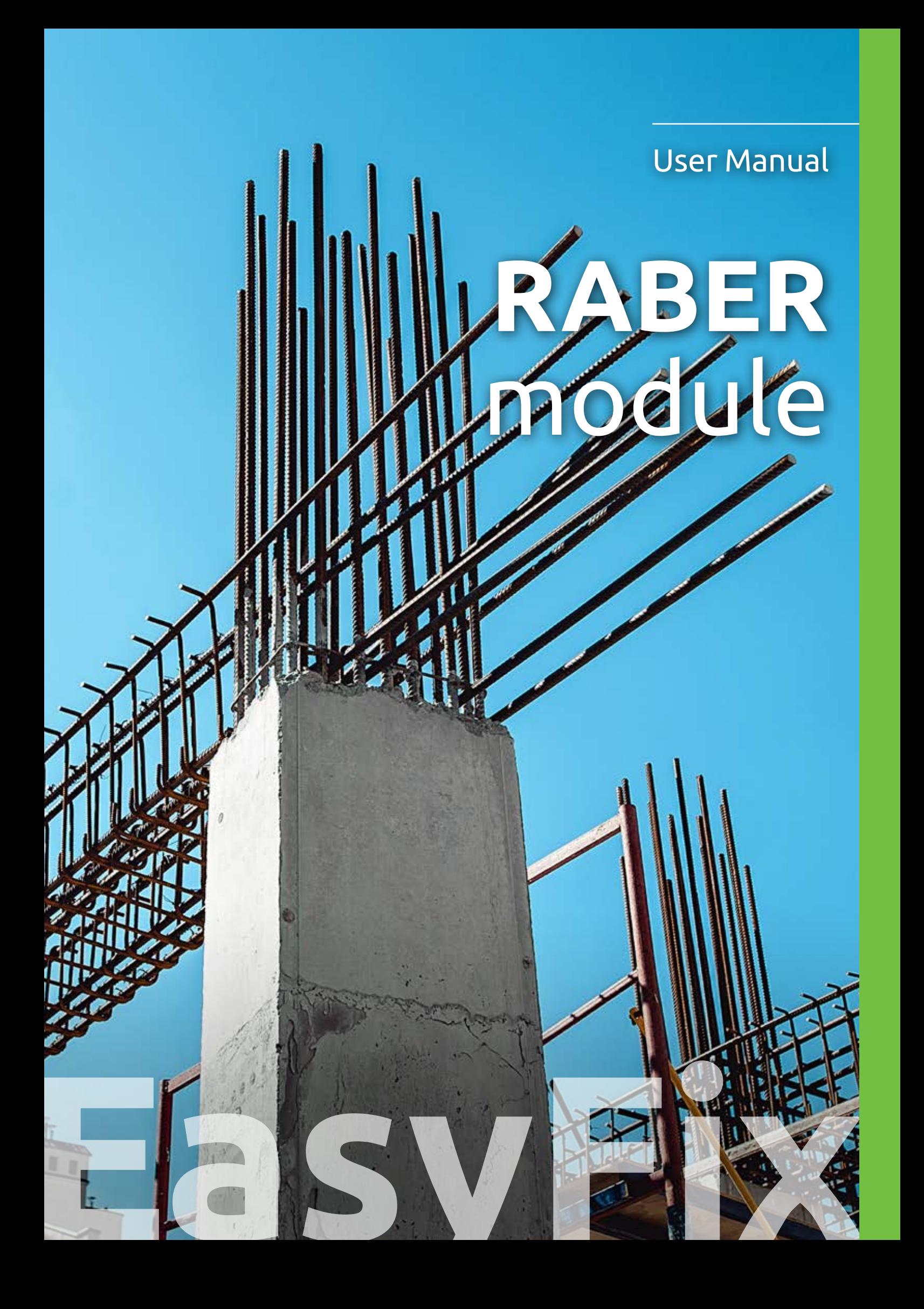

#### **TORAWLPLUG®**

The REBAR module allows the user to design continuity reinforcements in an easy and intuitive manner, and in line with the EUROCODE 2 guidelines. The module comprises various default combinations of joints between the existing and the new reinforced concrete element planned to be built. What is more and truly unique about the module is that it enables you to calculate rebar anchoring depth using the proprietary REDM method, i.e. the Rawlplug Engineering Design Method, which allows designing of even the most highly specialised fixing configurations based on results of long years of research as well as Rawlplug's expertise and experience. Additionally, under mechanical calculations, the module verifies the mechanical strength of the reinforcement already installed by taking the newly defined loads into account, and detects collisions between the existing structure elements and the rebars designed to be installed. The application enables you to define loads per running metre, cross-section and individual rebar, but you can also calculate the maximum anchoring depth and reassure yourself about making the most of the available tensile strength of steel. You should also note that the data stored in the REBAR module comprise – similarly to all other EasyFix modules – tested products that hold relevant European Technical Assessments, and in this particular case, ones which comply with the EOTA TR-023 technical report.

The REBAR module contains the following tabs: Existing construction, New construction, Loads, Results.

# Existing Construction tab reamPLuc<sup>®</sup>

The Existing Construction tab is intended for entering all parameters of the structure on which the fixing is to be done in its current condition. You can define the following:

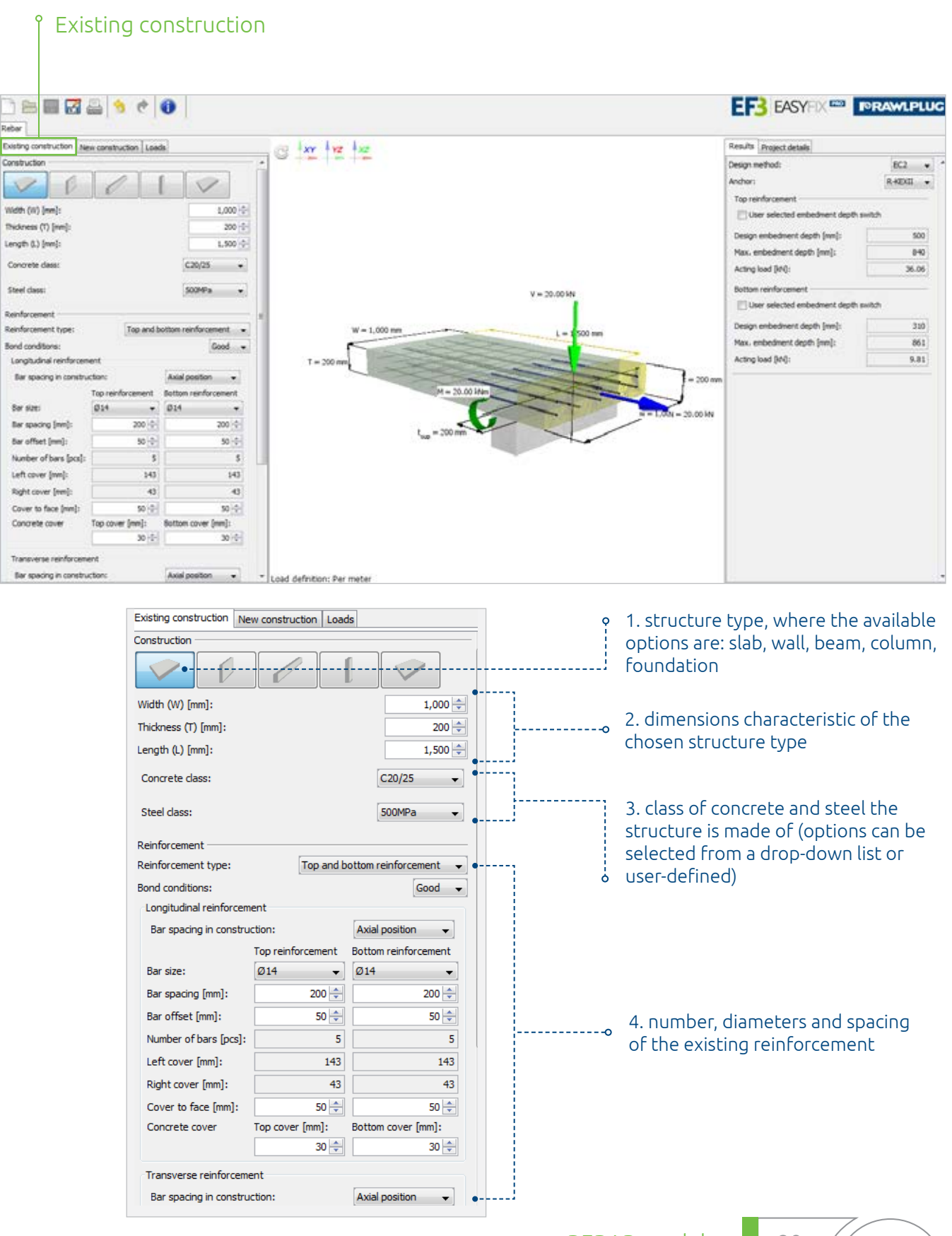

REBAR module 29

# TORAWLPLUG<sup>®</sup> New Construction tab

The New Construction tab allow you to enter all parameters defining the structure on which the fixing is to be done in its current condition. You can define the following:

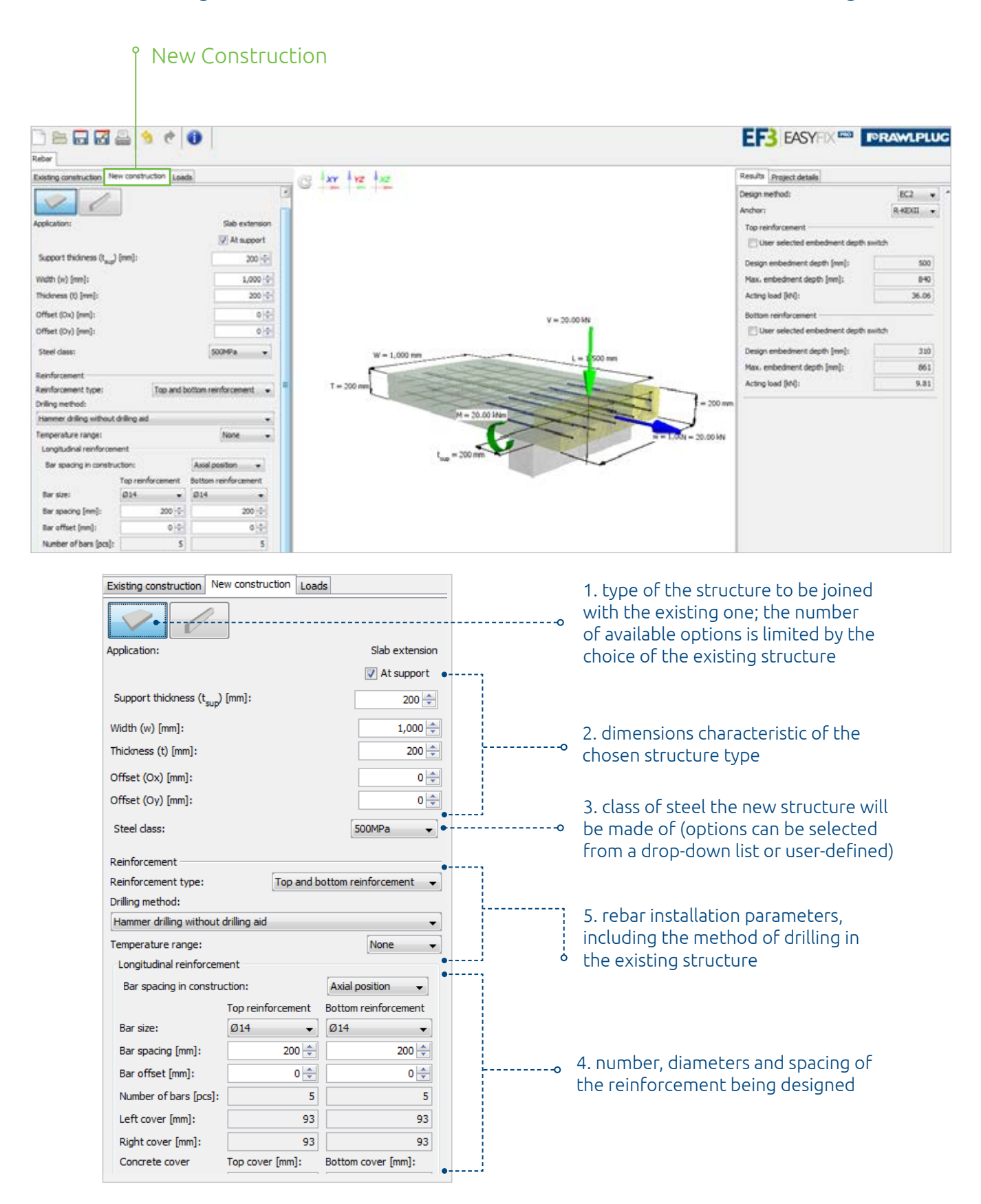

30 / Ster Manual

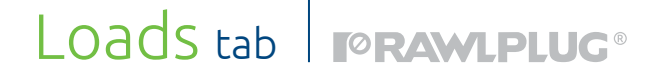

The Loads tabs allows you to define the forces assumed to affect the joint. Force values can be entered *per bar* or *per section*, or you can calculate the joint's resistance to threshold tensile load of steel.

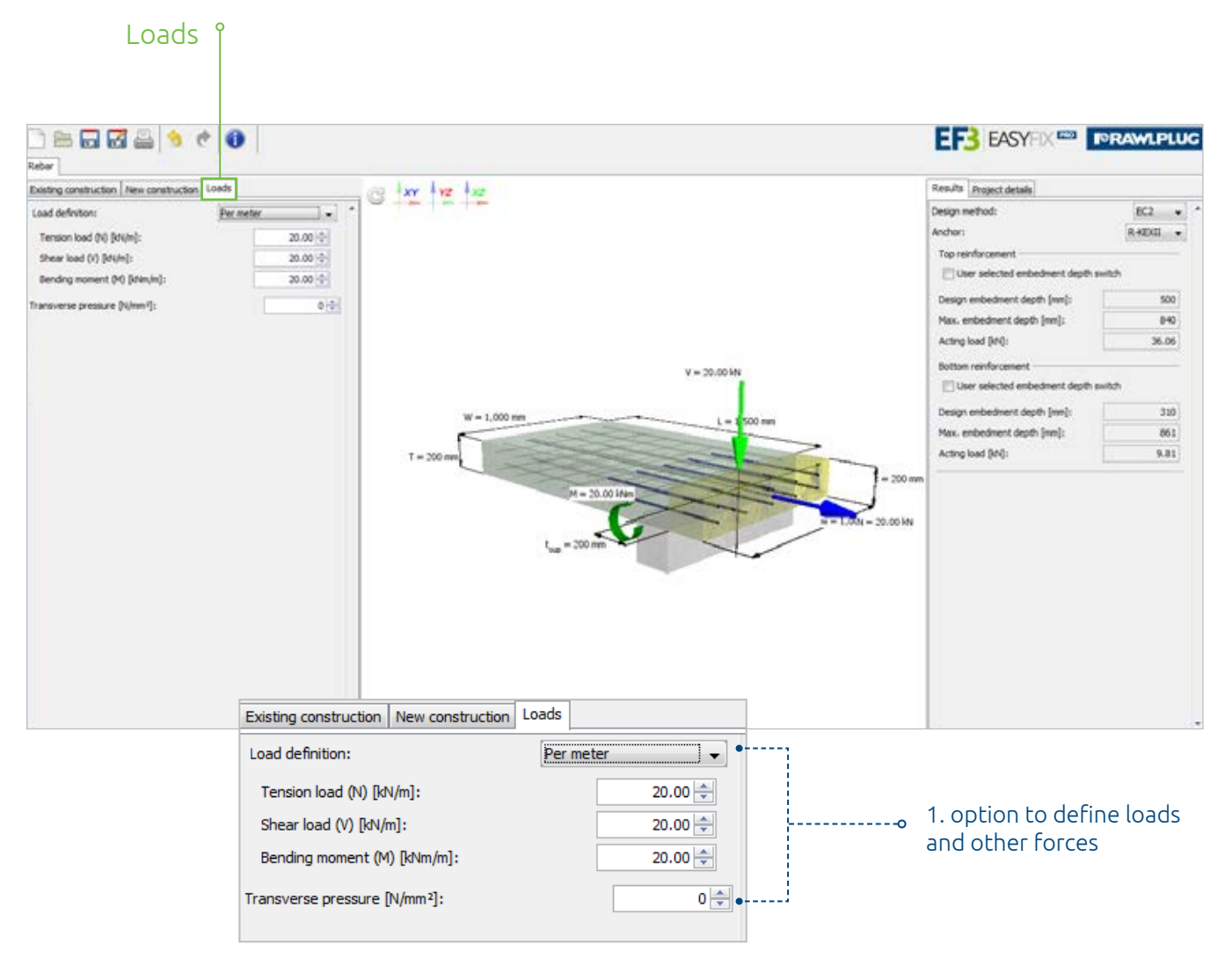

REBAR module 31

# **FORAMLPLUG<sup>®</sup>** Results tab

#### The Results tab shows the results obtained for the chosen variant. This is also where you can choose:

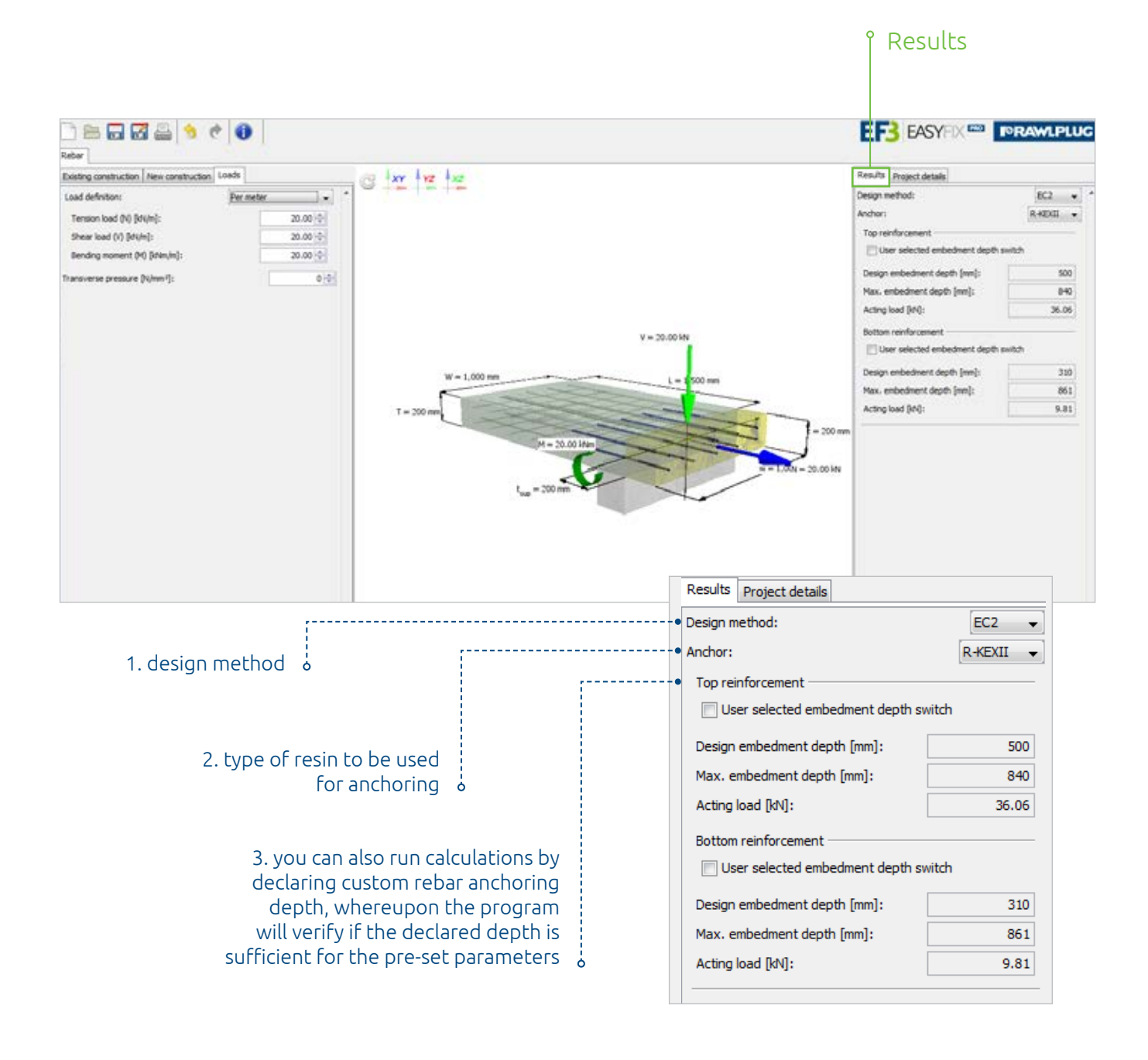

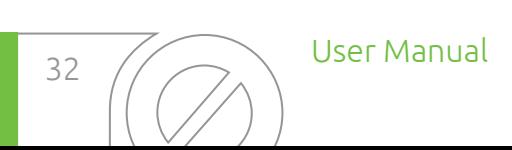

Loads tab | **PRAWLPLUG**®

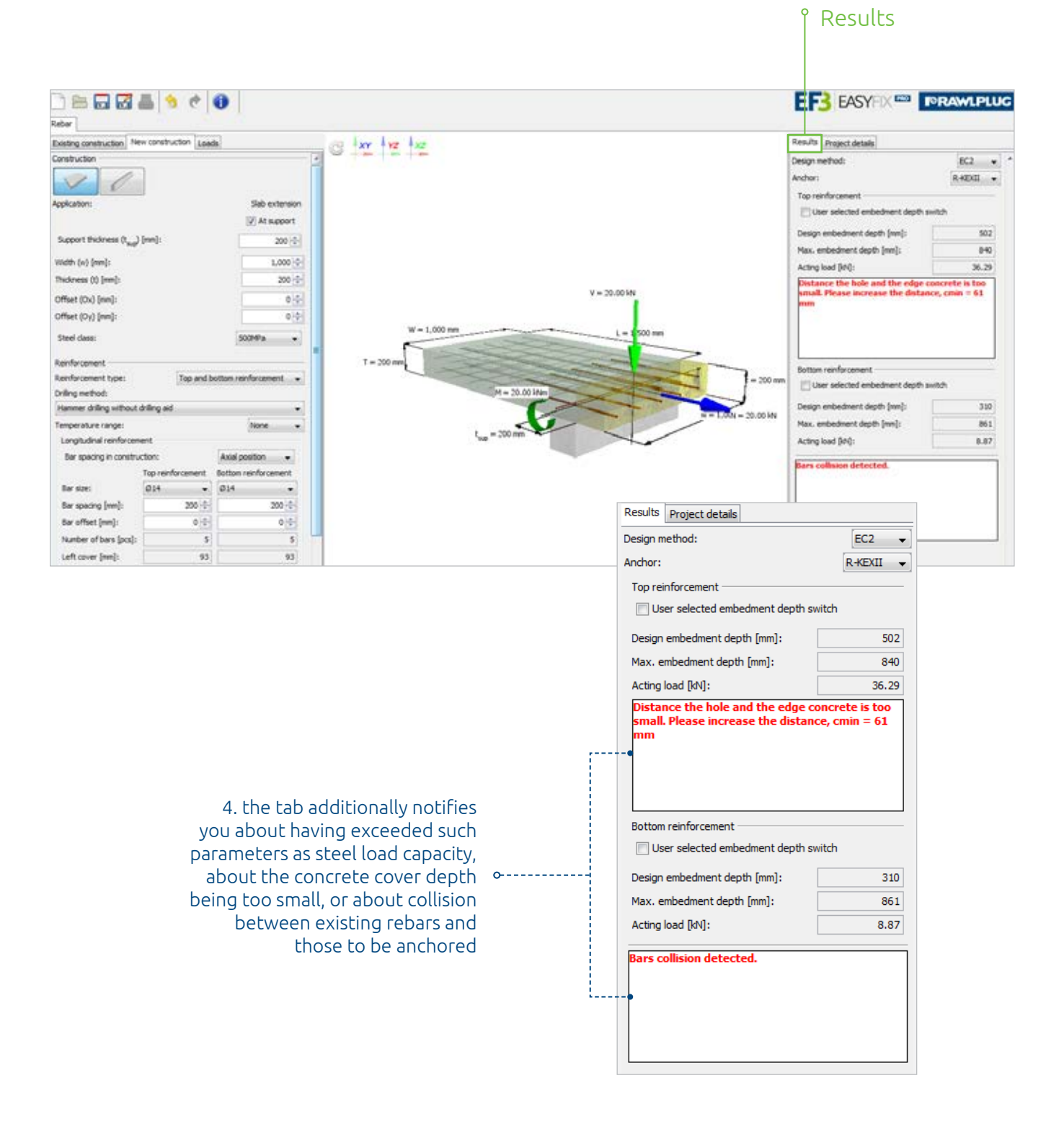

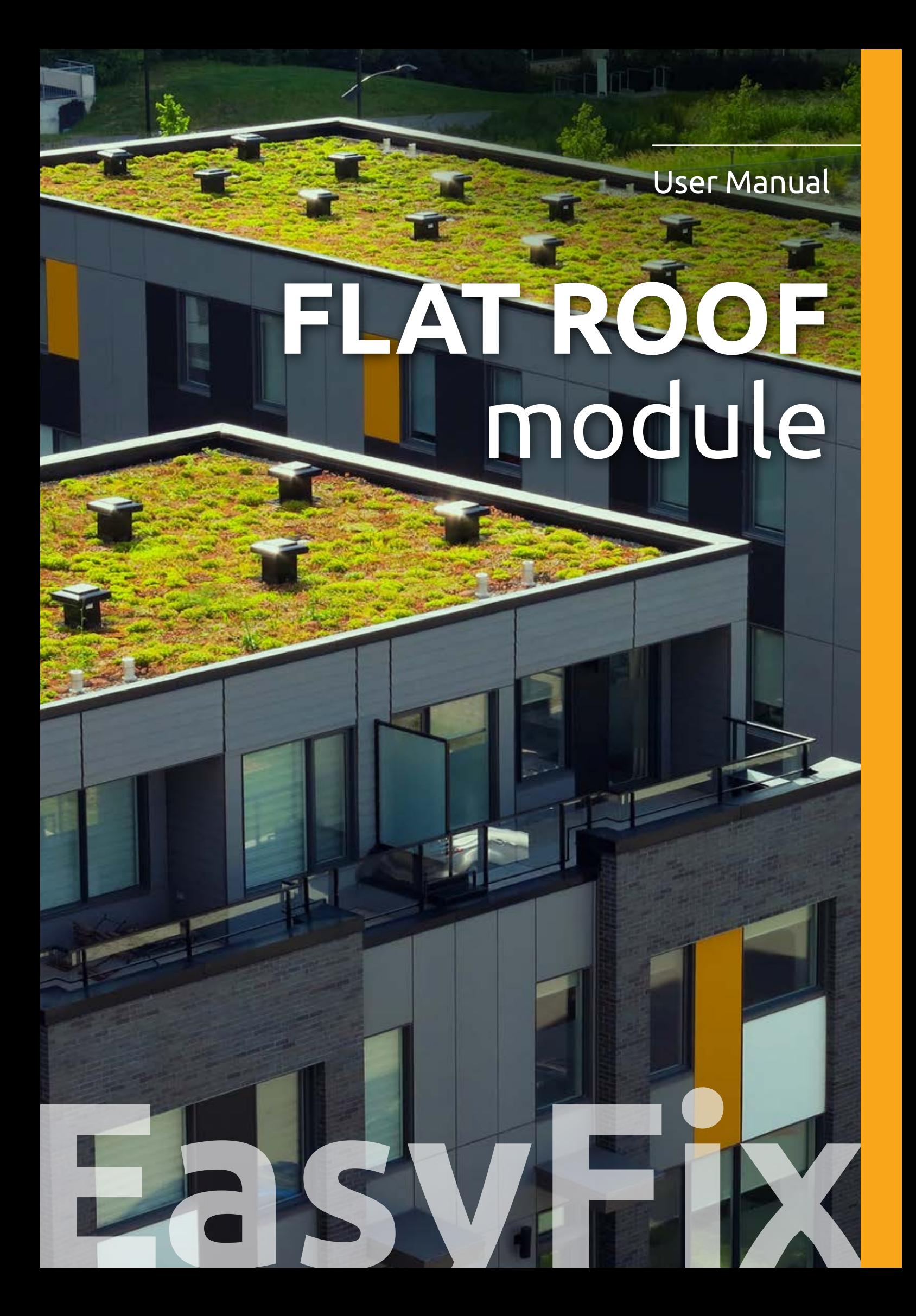

#### **TORAWLPLUG®**

The FLAT ROOF module has been designed to enable making appropriate choices of fixings for insulation materials installed on flat roofs. The module relies on calculations conforming with the EN 1991-1-4 standard on wind actions as well as the ETAG 006 guidelines. It is absolutely crucial that results of calculations are very precise in terms of both the number and length of fixings. Such precision would not be possible to attain without the wide selection of options enabling characteristic design data to be entered and changed as well as without other application features, such as the possibility to define the roof surface profile or the substrate to which thermal and hydro-insulation materials are to be fixed. It should be noted that the software version available to every EasyFix user is basic in the scope covered by the FLAT ROOF module, matching the most common design scenarios. However, if you need to perform calculations for a very specific and complicated concept, just contact Rawlplug's Technical Department via the rawlplug.com website, and our experts will support you using a more advanced program version. What they can do includes calculations with variable insulation thickness or defining oval roof edges.

The FLAT ROOF module contains the following tabs: Project properties, Building parameters, Roof.

# Project Properties tab | **FORAWLPLUG**

#### The Project Properties tab enables you to enter detailed information about the given project.

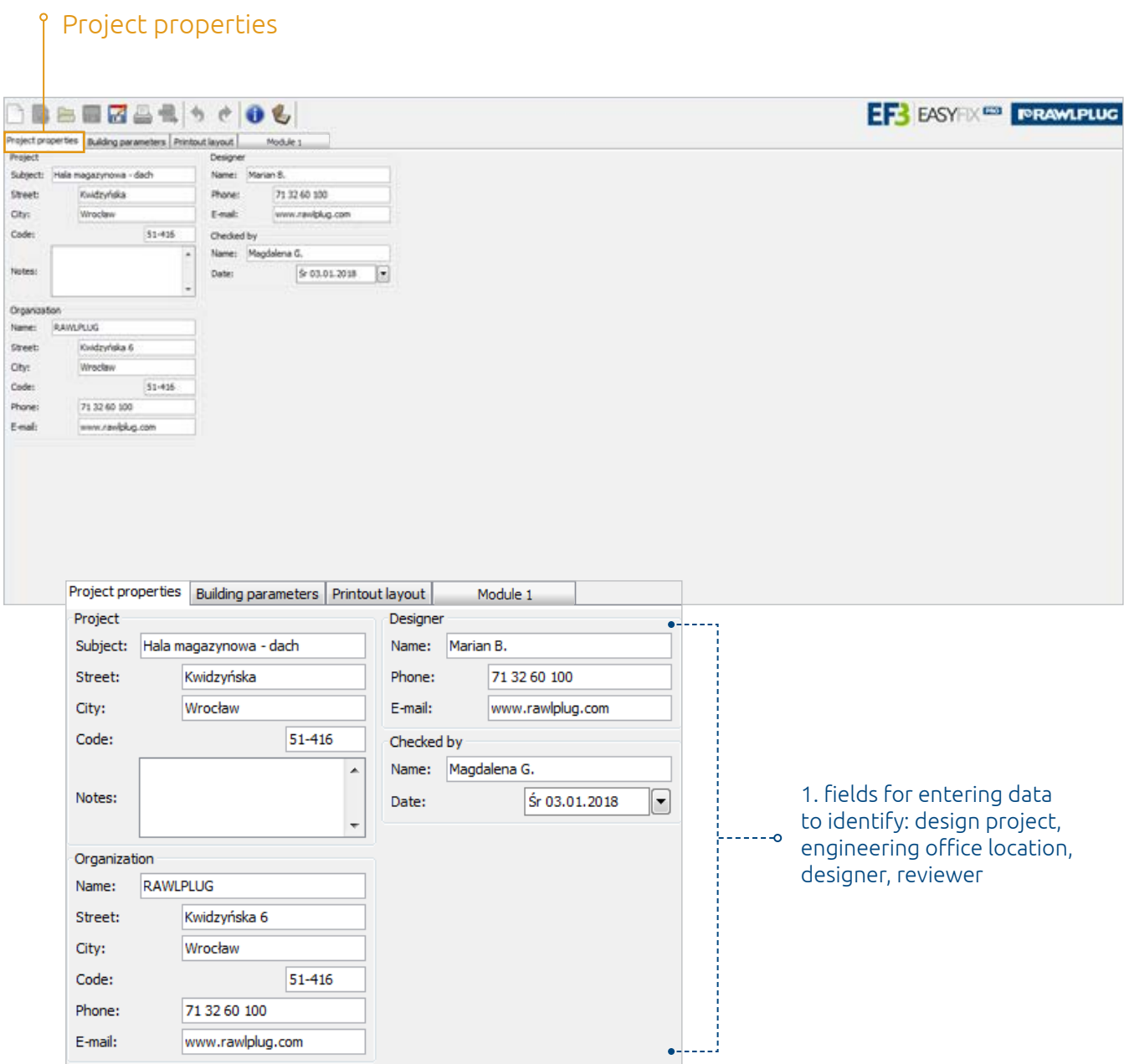

# **FORAMLPLUG®** Building Parameters tab

The Building Parameters tab features the following options:

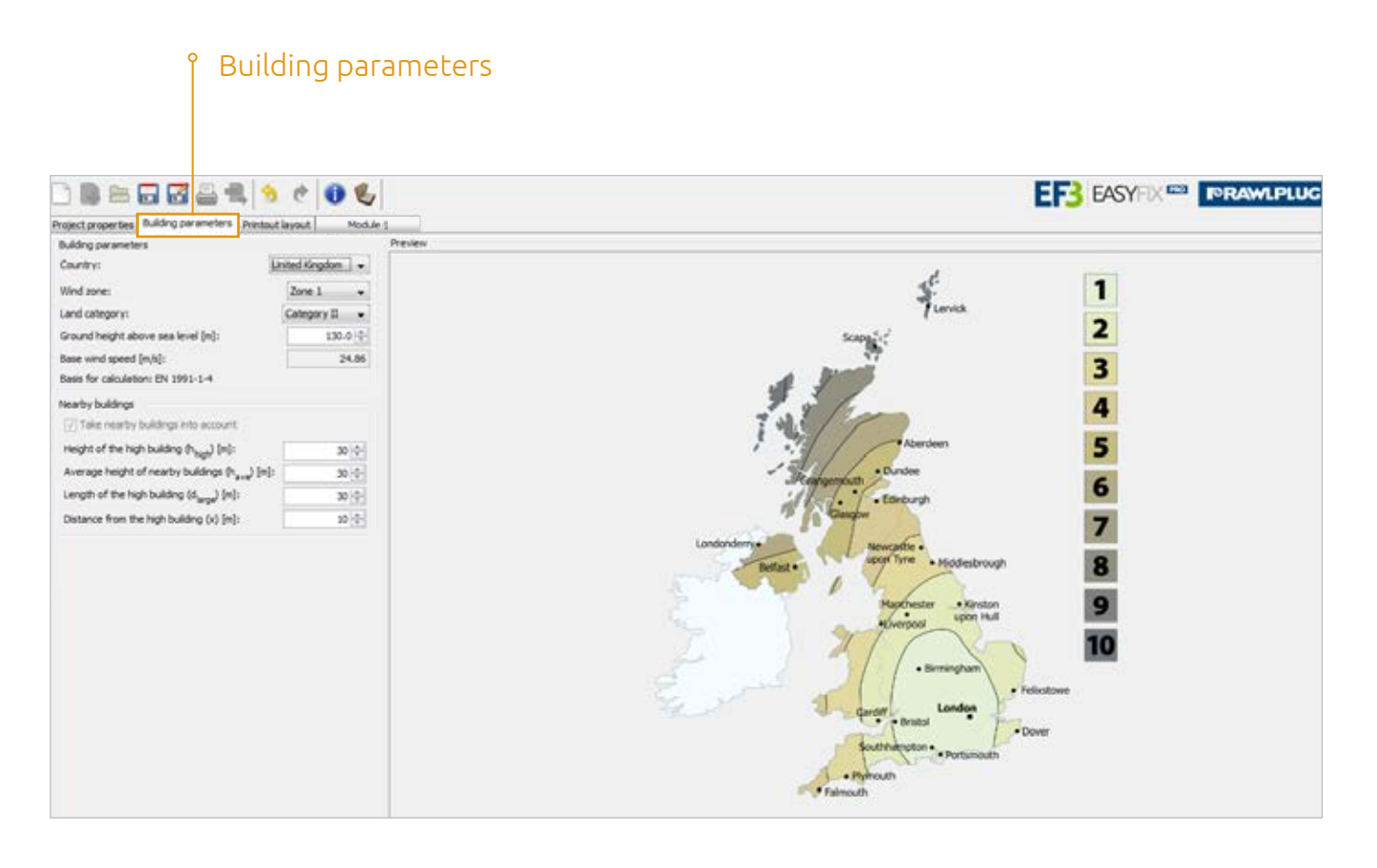

 $\circ$ 

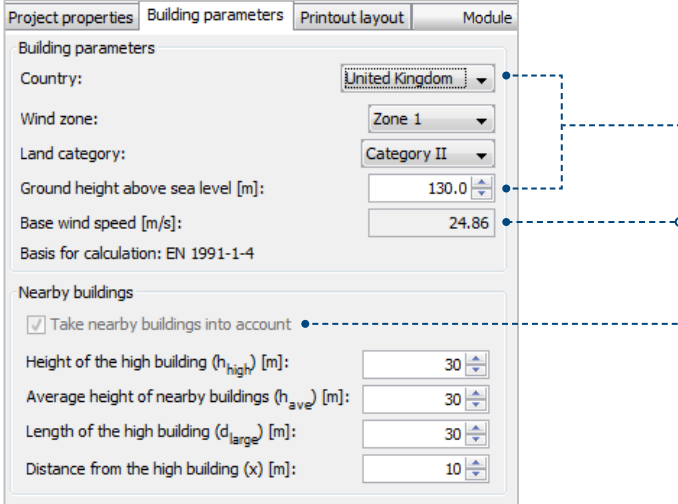

1. selection of basic parameters that identify the building location, i.e. country, height above sea  $\frac{1}{2}$  level and land category or wind zone

2. option to define base wind speed for loca- $\bullet$  tions which are not available by default in the application for specific reasons

3. possibility to take the impact of nearby (tall)  $\frac{1}{9}$  buildings into account on the roof designed

# Roof (Module) tab reamplus

The Roof (Module) tab groups the available features into four subtabs: Module Parameters, Roof Outline, Slopes and Roof Parameters.

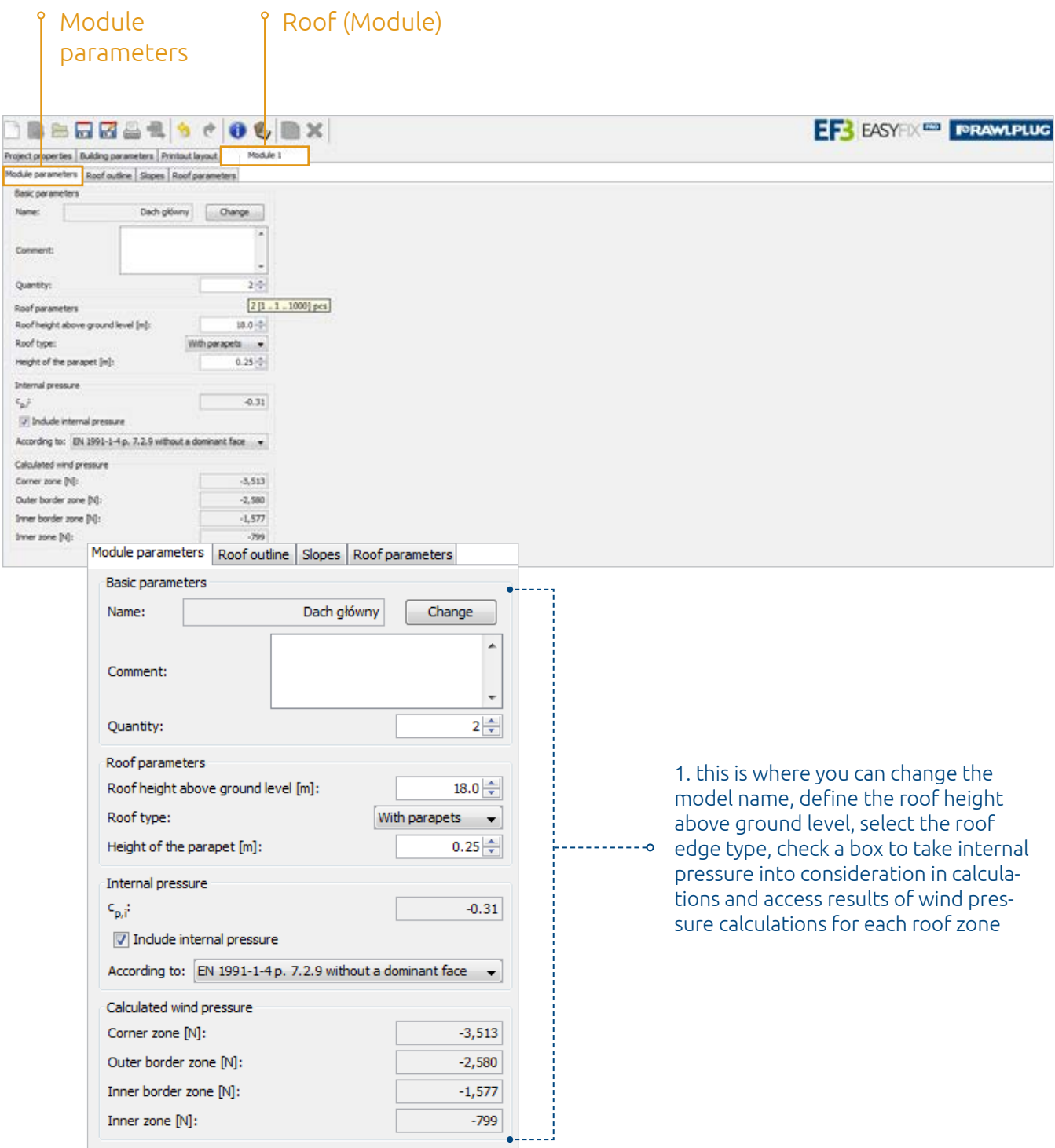

# **FORAWLPLUG**® Roof (Module) tab

#### Roof outline is where you can enter the outline of the roof being designed using various drawing functions.

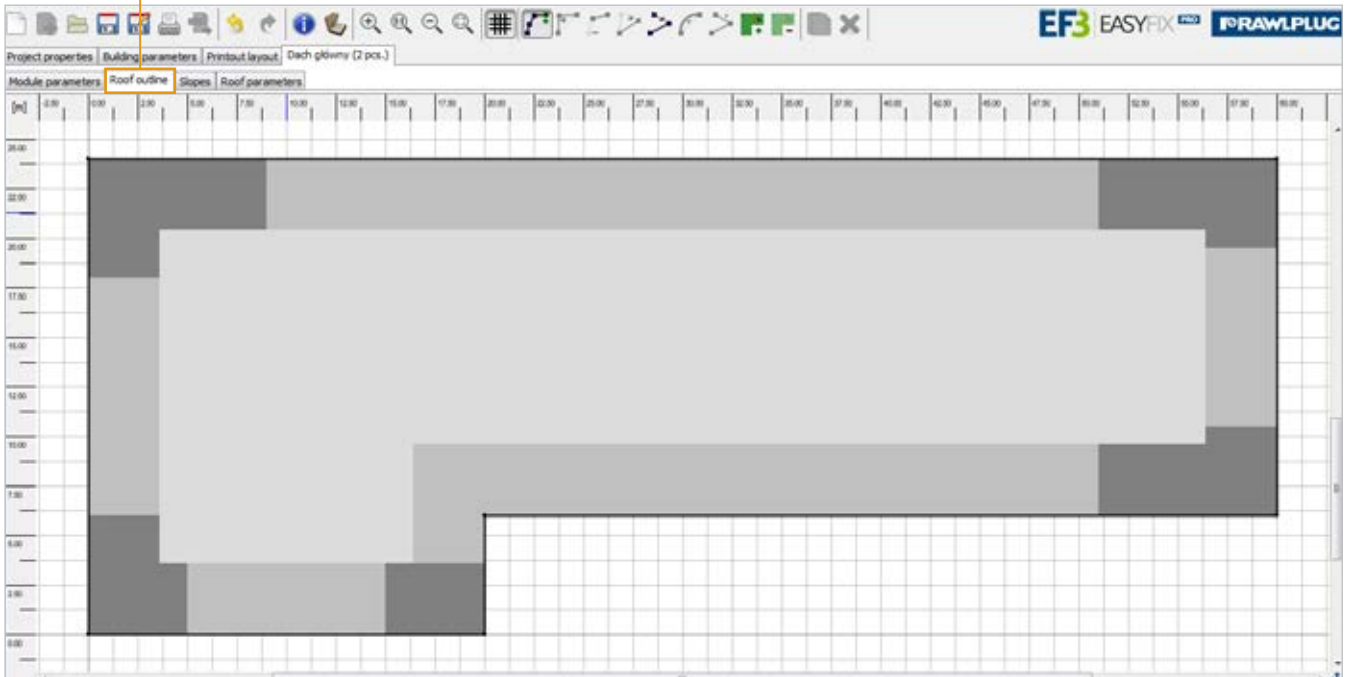

The Slopes tab allows you to enter slopes and counterslopes to be developed with insulation material of variable thickness (feature available upon submitting a design to Rawlplug's Technical Department).

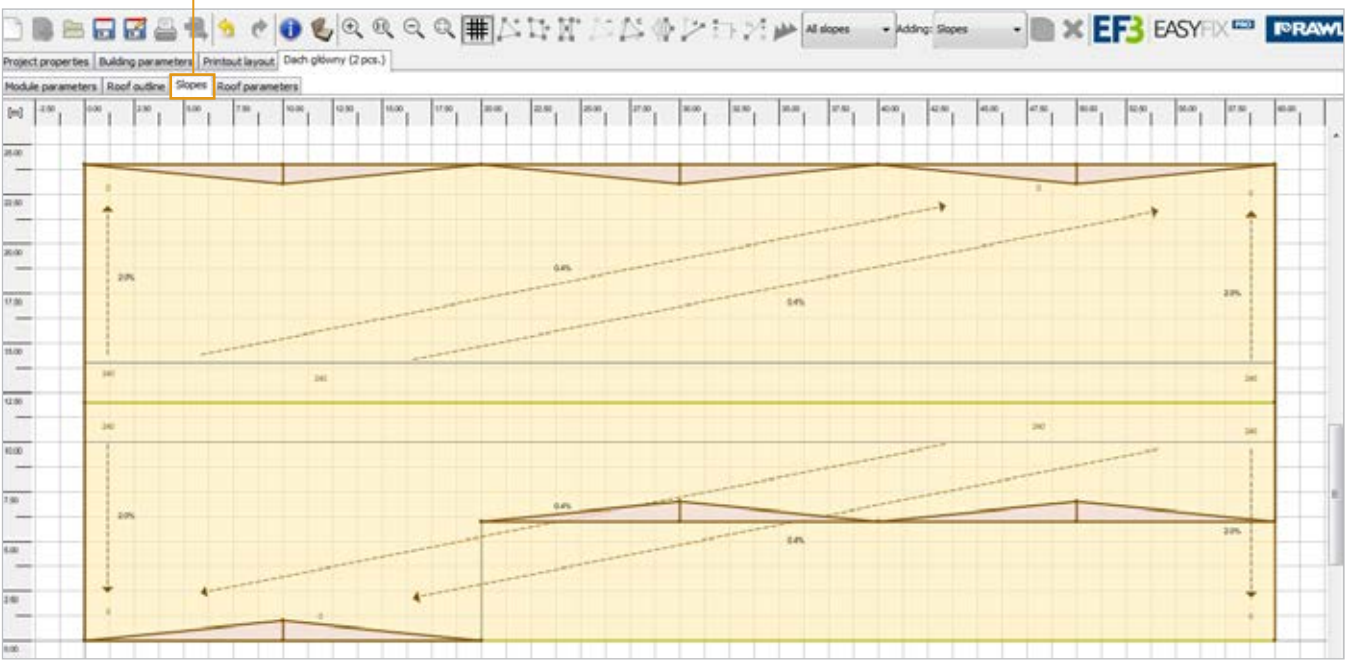

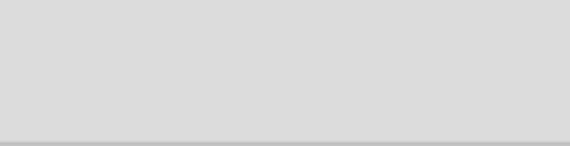

# Roof (Module) tab reamplus

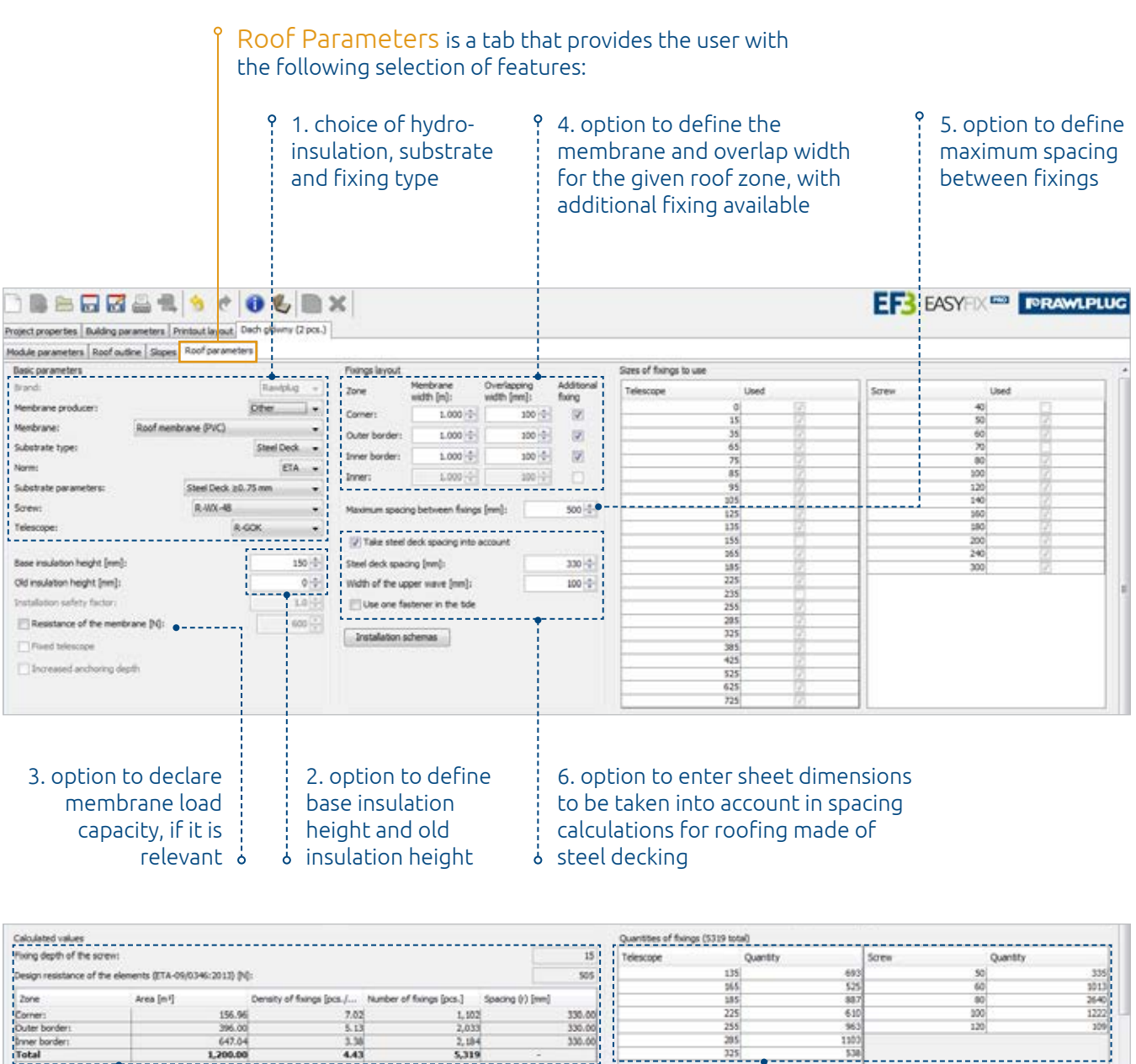

330.00

7. displaying calculation results for screw anchoring depth, load capacity of fixings, surface area of

 $\frac{1}{2}$  depth, toad capacity or rixings, surroce area or<br> $\frac{1}{2}$  zones, density and number of fixings per zone

 $\overline{13}$ 1.38<br>1.43

156.96

396.00

Outer b

**Inner border**<br>Total

- 8. displaying the chosen set of fixings along with
- their number

53a

225<br>255

User Manual

# **Facade** aodule

#### **TORAWLPLUG®**

The FACADE module of Rawlplug's EasyFix application is dedicated to calculations aimed at making the most appropriate choice of mechanical fixings for the ETICS wall insulation systems, i.e. lightweight and wet systems, for both masonry and concrete walls. What seems particularly important is that the calculations performed in EasyFix always conform with the EN 1991-1-4 standard on wind actions, and that specific fixing solutions are selected with regard to the ETAG 014 guidelines. However, the primary function of the FACADE module is to enable you to make a model-based choice of the type and number of mechanical fixings for individual wind zones, so that the given project can ultimately be implemented with the focus on utmost efficiency and durability supported by optimisation of installation costs.

The FACADE module contains the following tabs: Location, Building, Insulation, Fixings and Project details.

Location tab | renamiplus®

#### The Location tab features the following items:

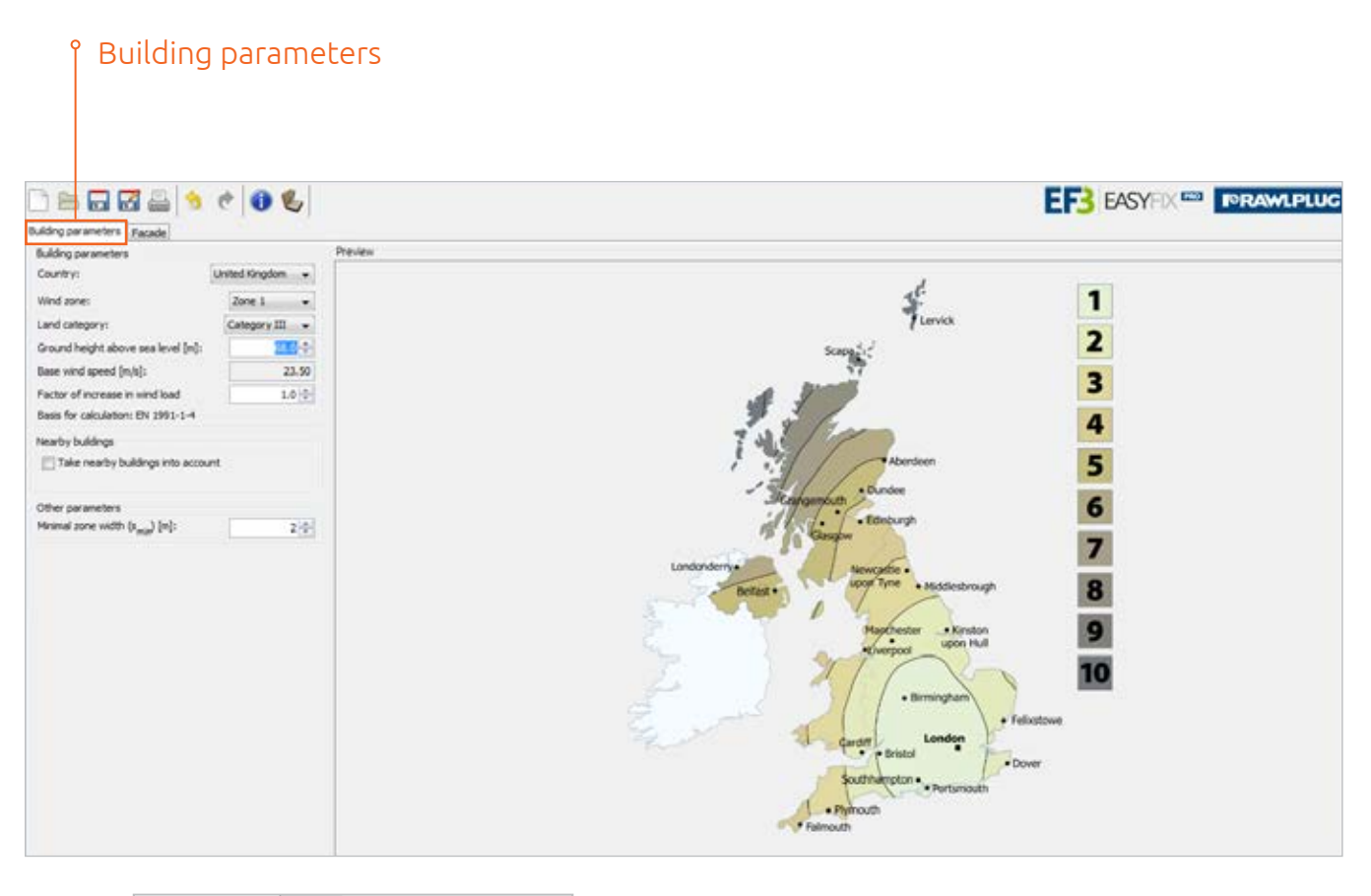

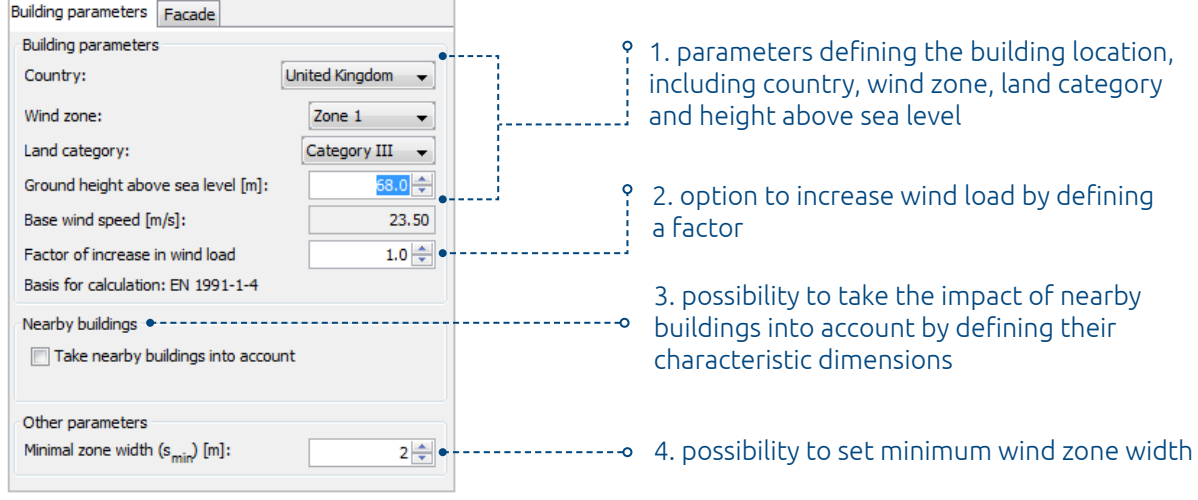

FACADE module 45

## **FORAMLPLUG®** Building tab

#### The Building tab features the following options:

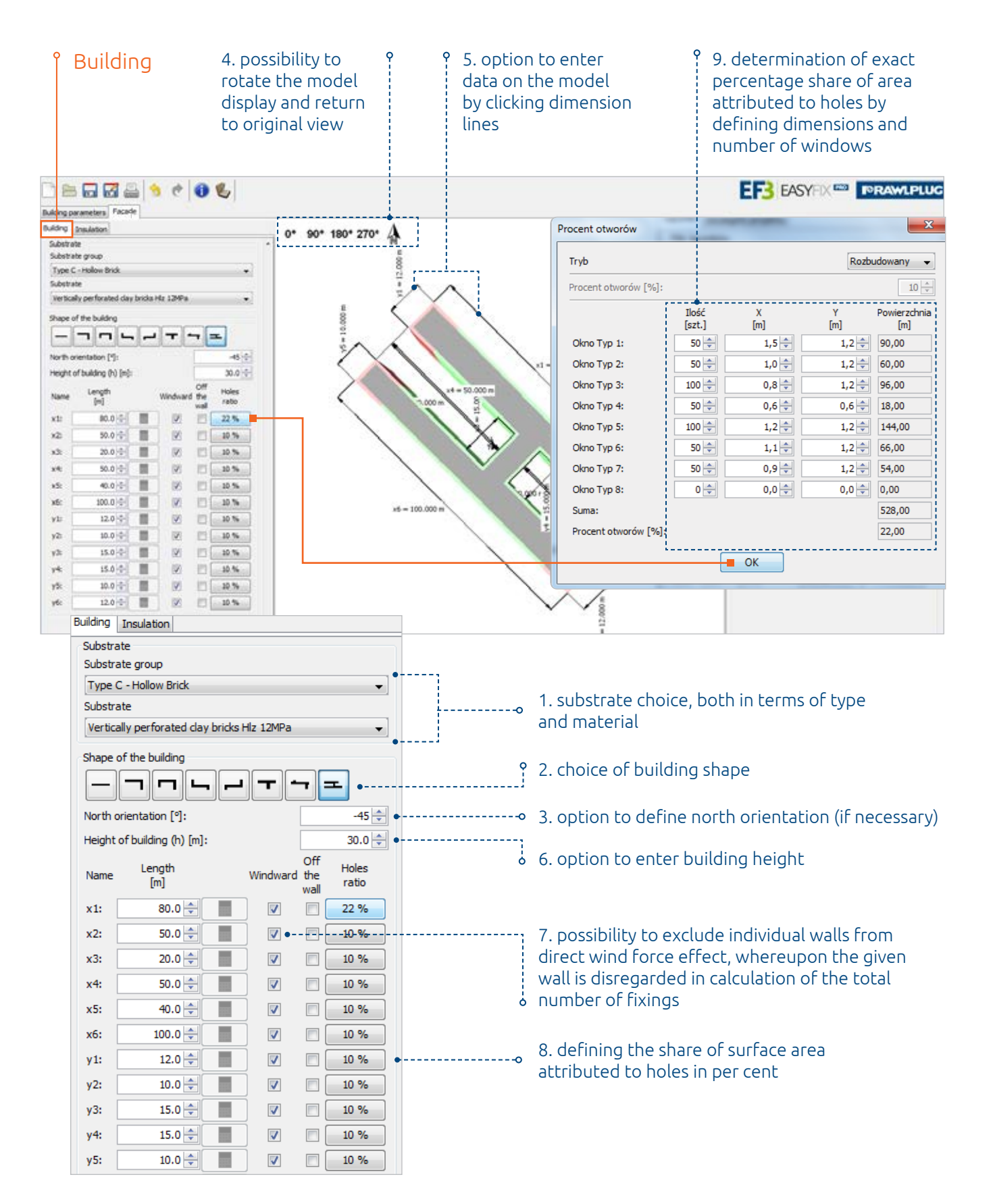

46 **Grand** User Manual

Insulation tab reamplug

#### The Insulation tab allows the user to access the following features:

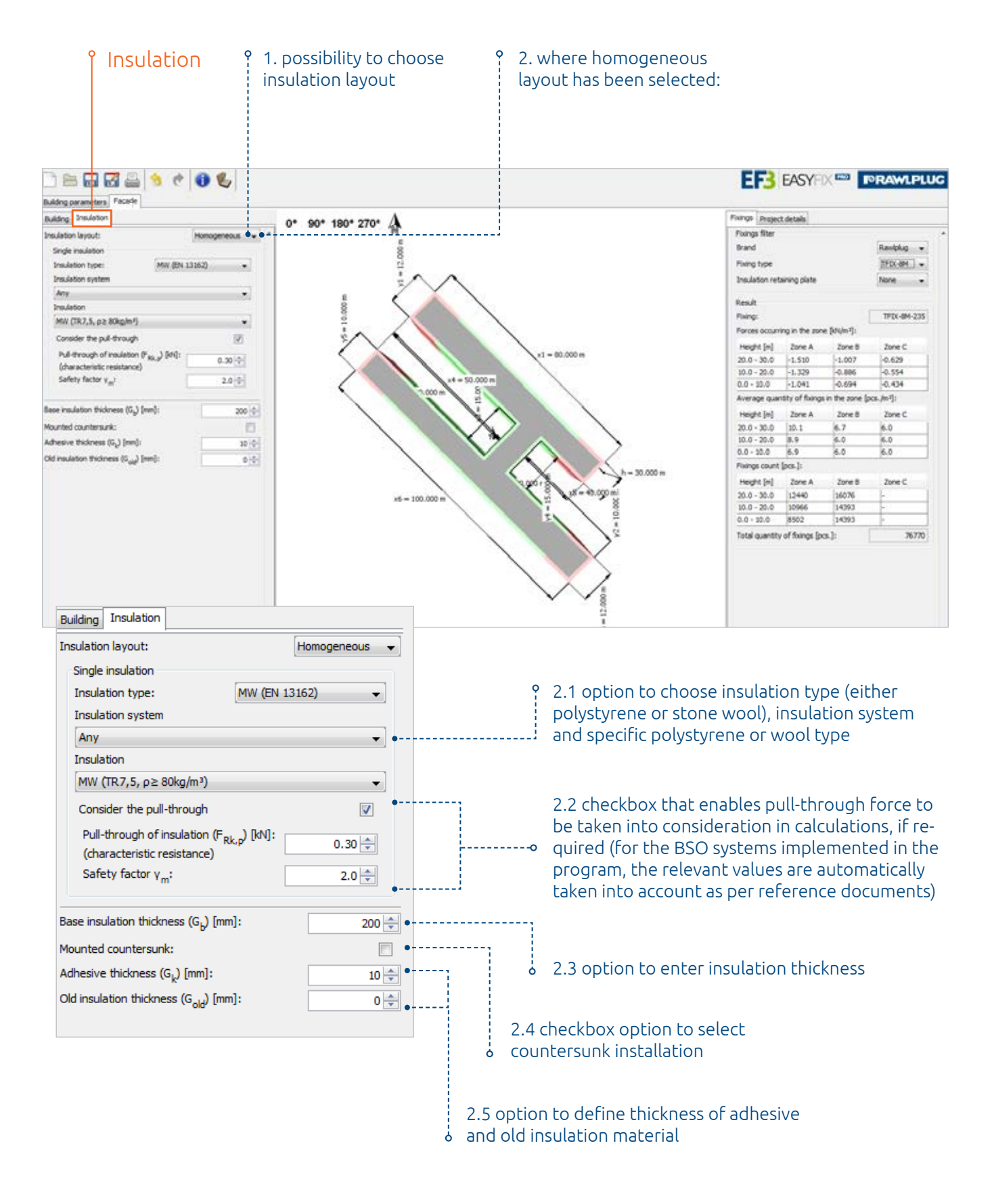

FACADE module | 47

# **IORAMLPLUG**® | INSULATION tab

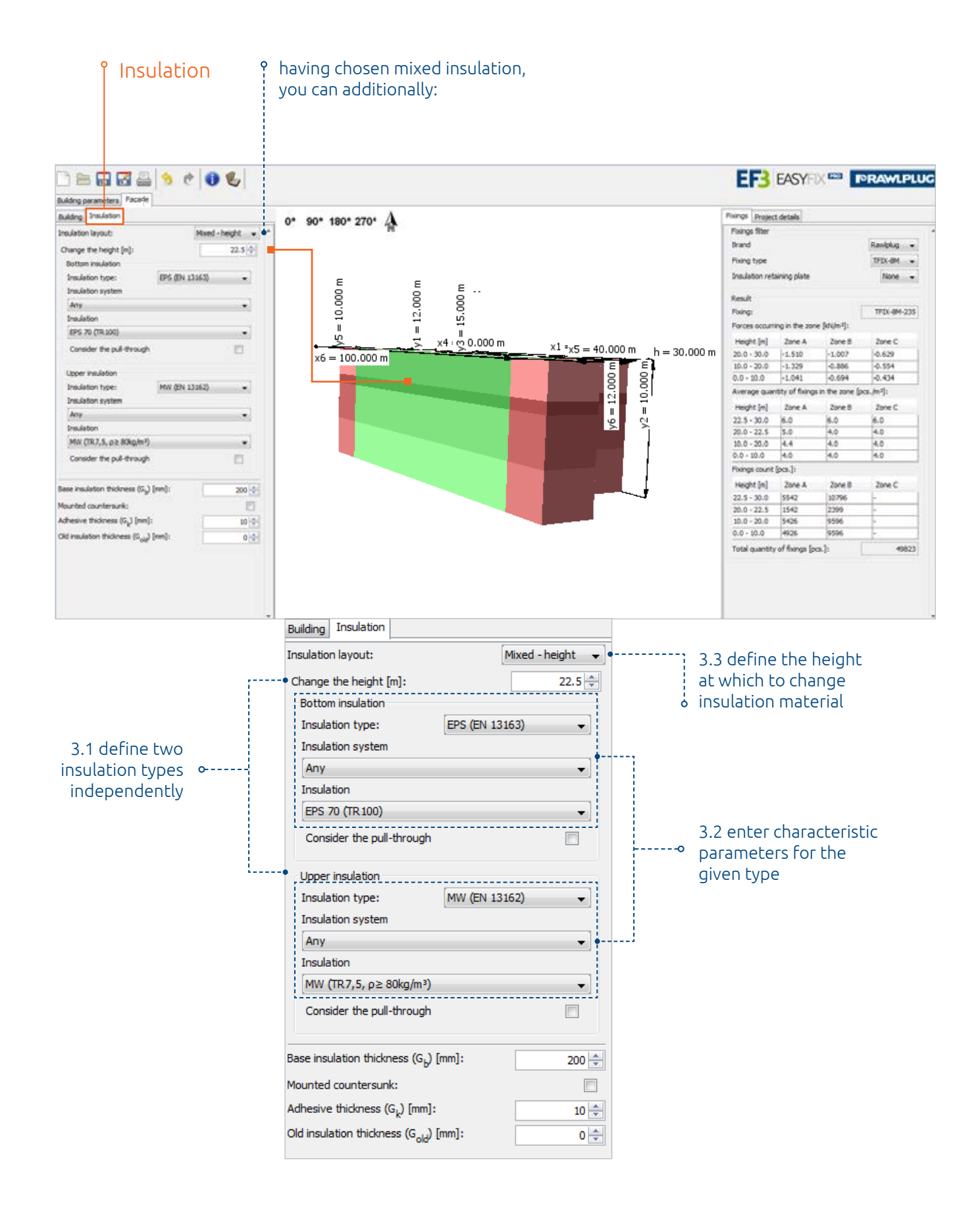

#### 48 / Ser Manual

# Insulation tab reamplug

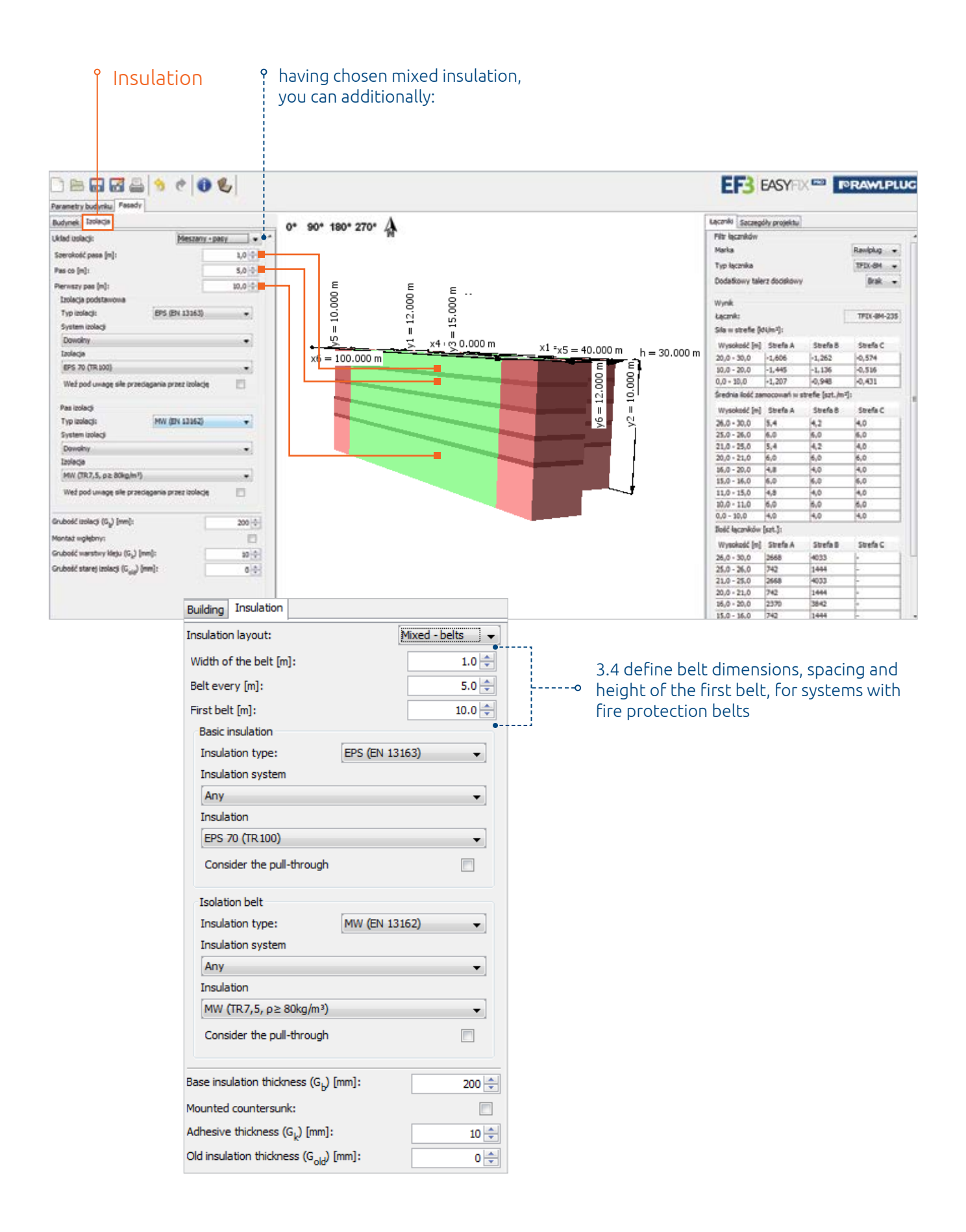

# **Fixings tab**

#### In the Fixings tab, you can:

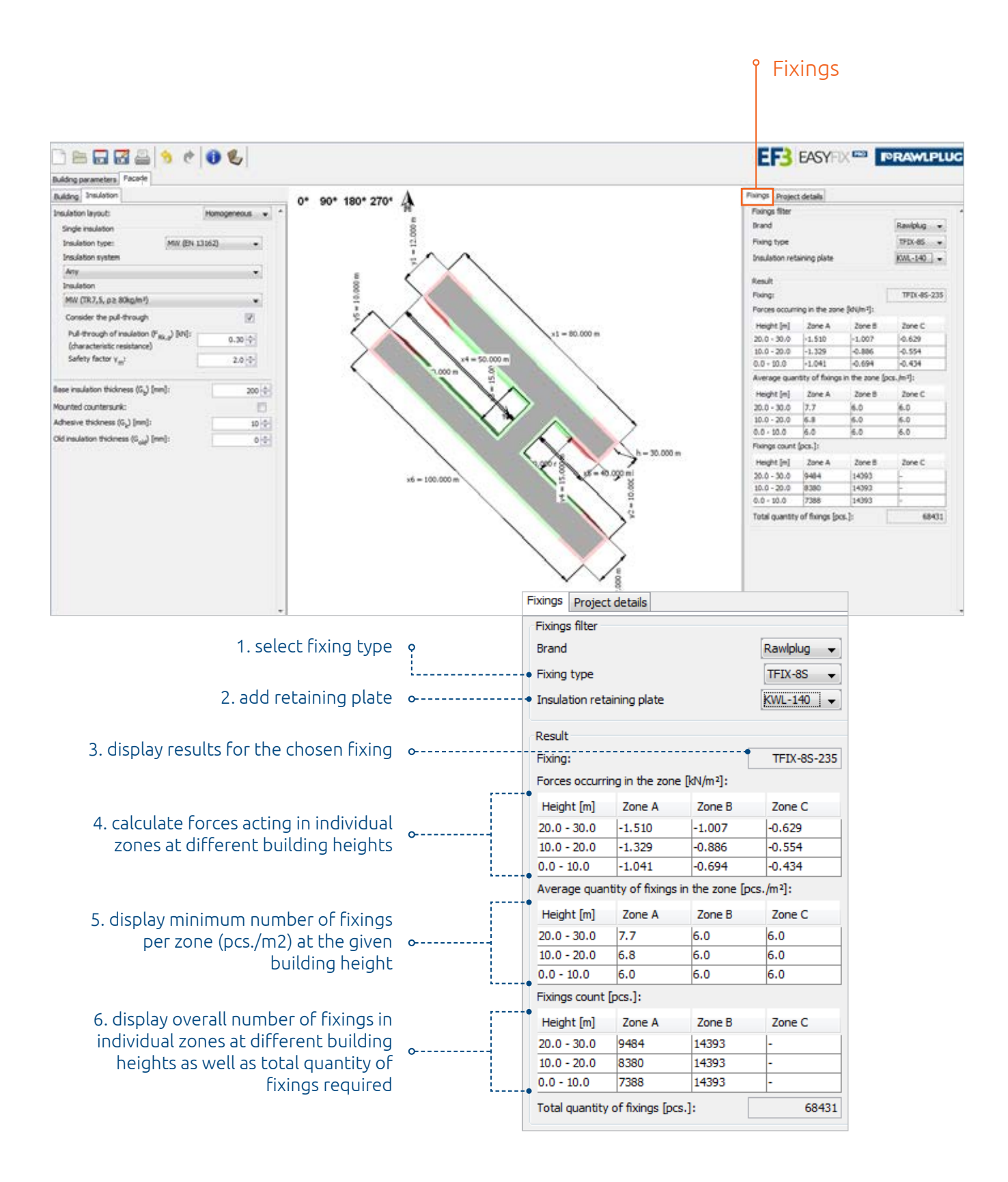

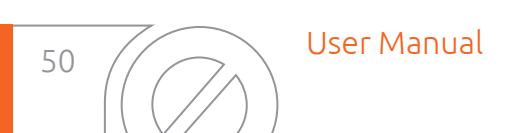

### Project Properties tab | PRAWLPLUG®

The Project Details tab allows the user to enter detailed data of the pending design project as well as of the engineering office.

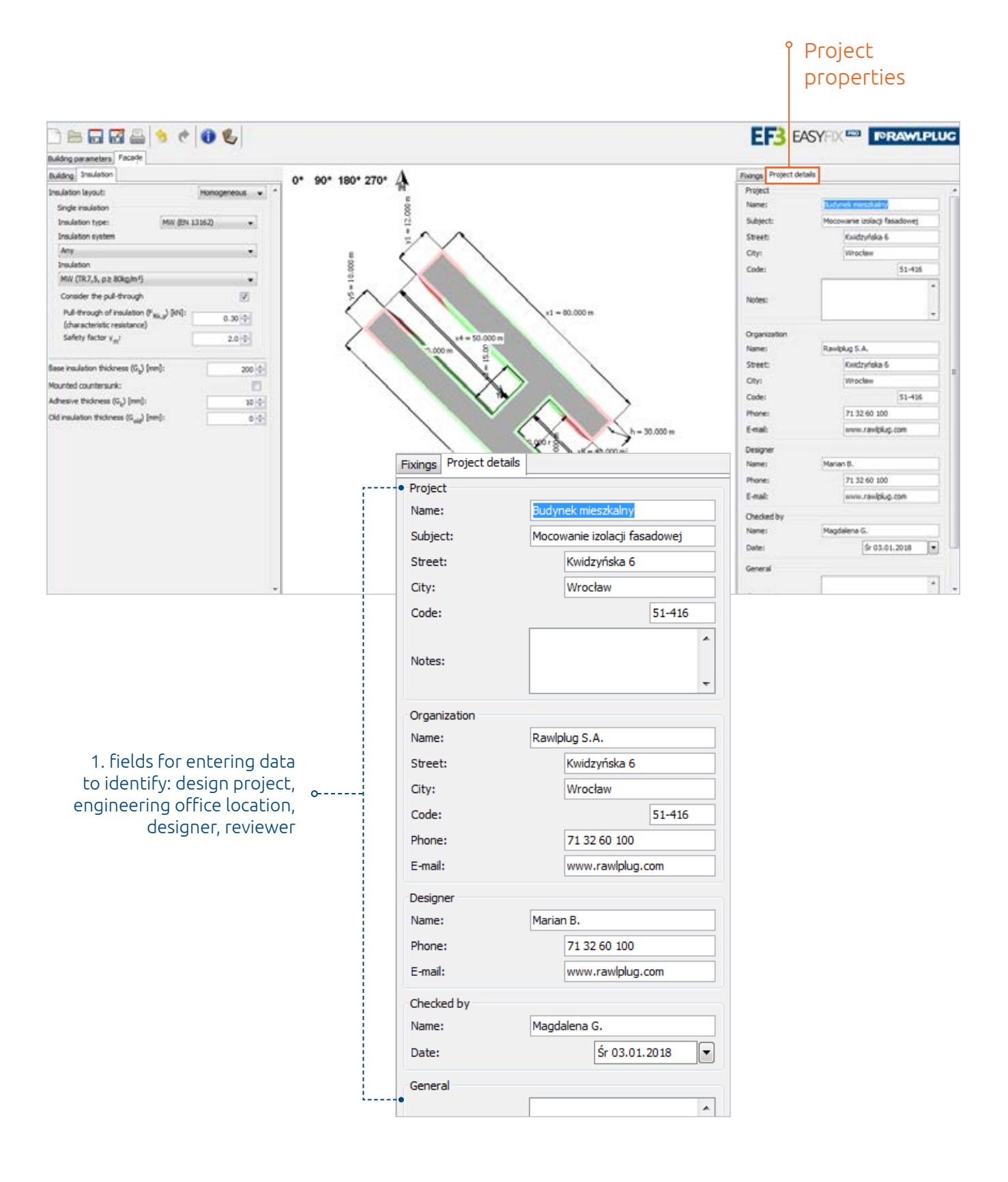

# EasyFix